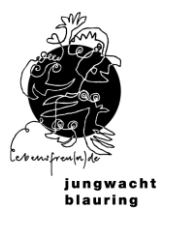

# Inhalt

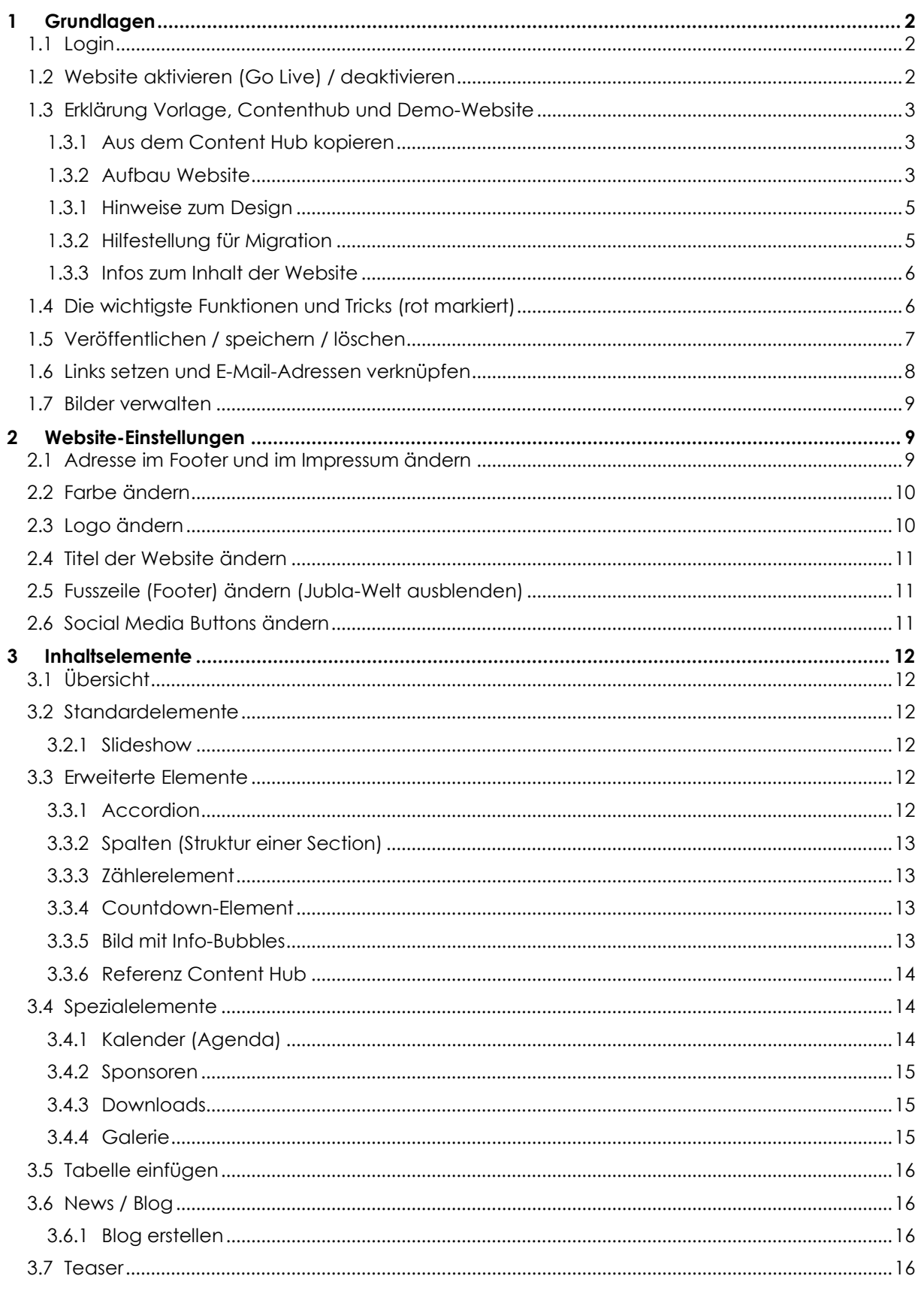

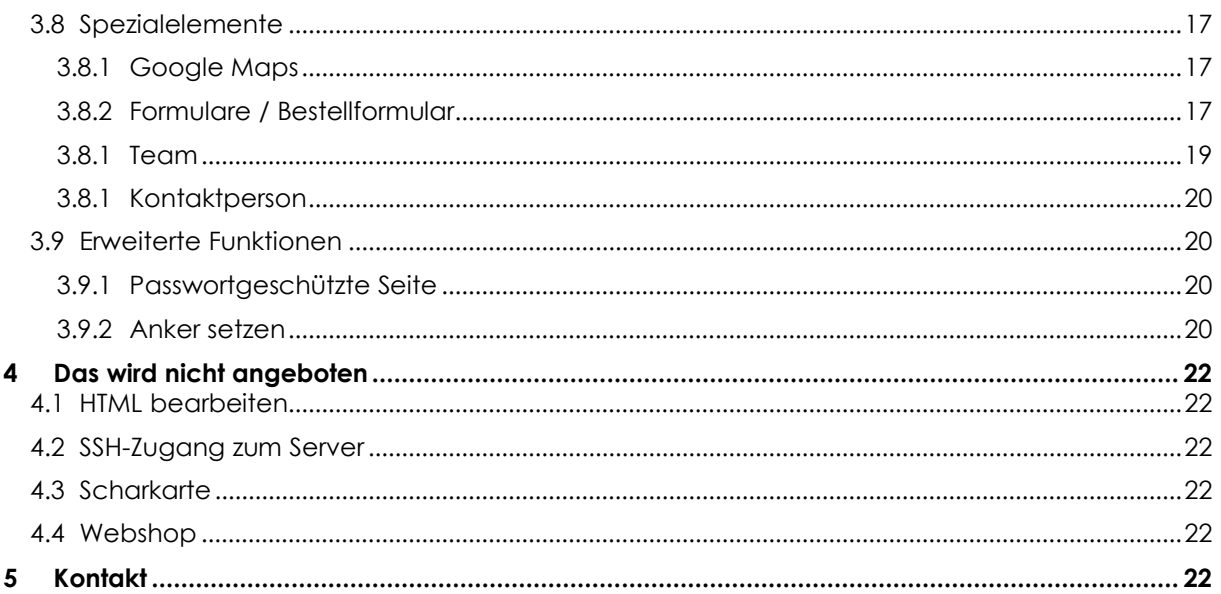

#### <span id="page-1-0"></span>Grundlagen  $\mathbf{1}$

#### <span id="page-1-1"></span> $1.1$ Login

Jede Schar erhält die Logindaten per Mail. Kommuniziert wird immer nur an die Kontaktperson, die auf der Jubla-Datenbank hinterlegt ist. Falls diese ändert, muss das an multimedia@jubla.ch mitgeteilt werden.

#### <span id="page-1-2"></span> $1.2$ Website aktivieren (Go Live) / deaktivieren

- Um deine Website zu aktivieren, kannst du dieses Formular nutzen: www.jublaweb.ch/go- $\overline{a}$ live
- Solltest du jemals (z.B. in einem Krisenfall) deine Website schnell deaktivieren müssen, kannst du dies hier tun. (Es erscheint dann nur noch «Seite deaktiviert» auf der Website.)

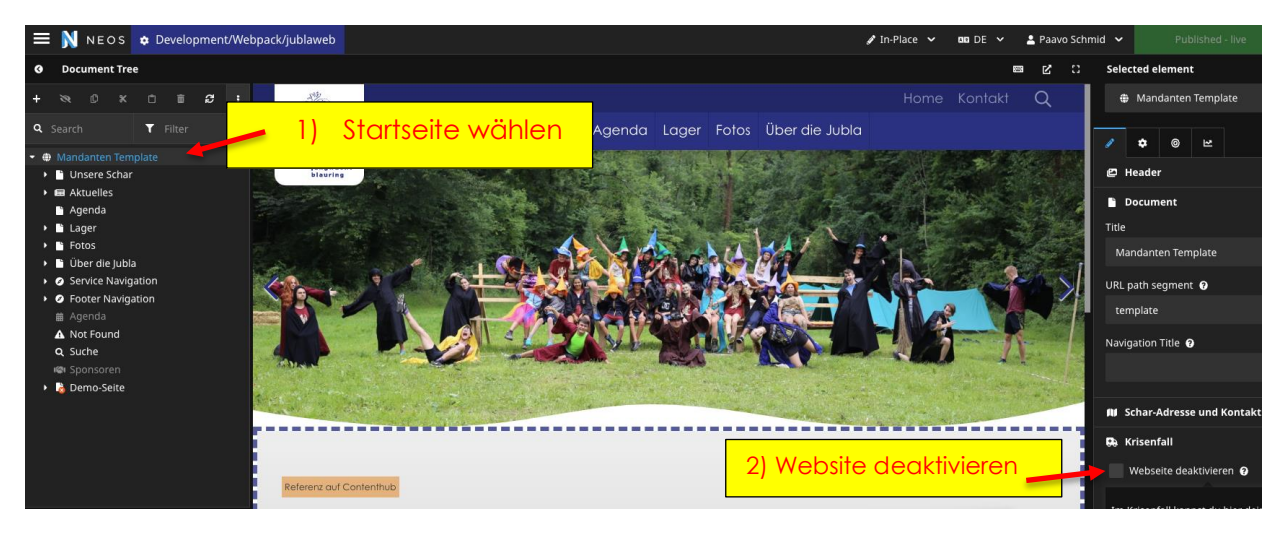

# <span id="page-2-0"></span>**1.3 Erklärung Vorlage, Contenthub und Demo-Website**

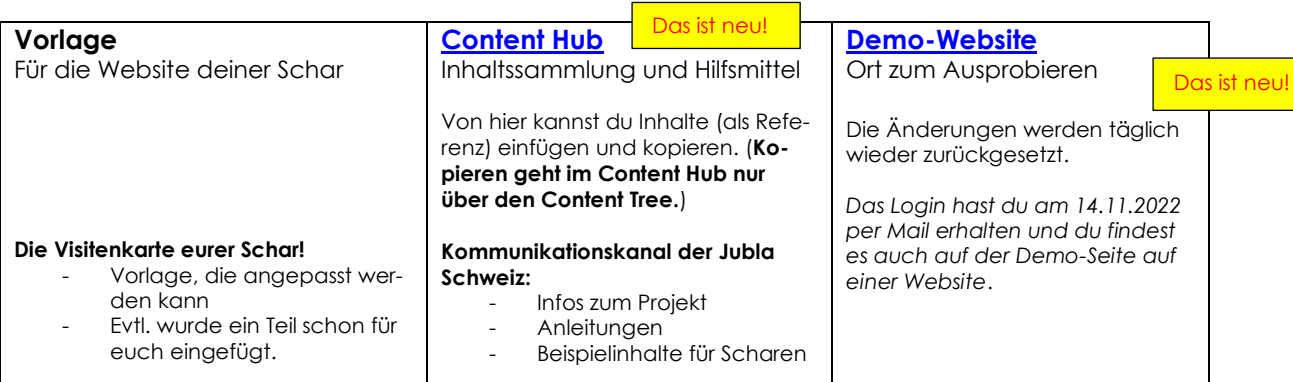

# <span id="page-2-1"></span>**1.3.1 Aus dem Content Hub kopieren**

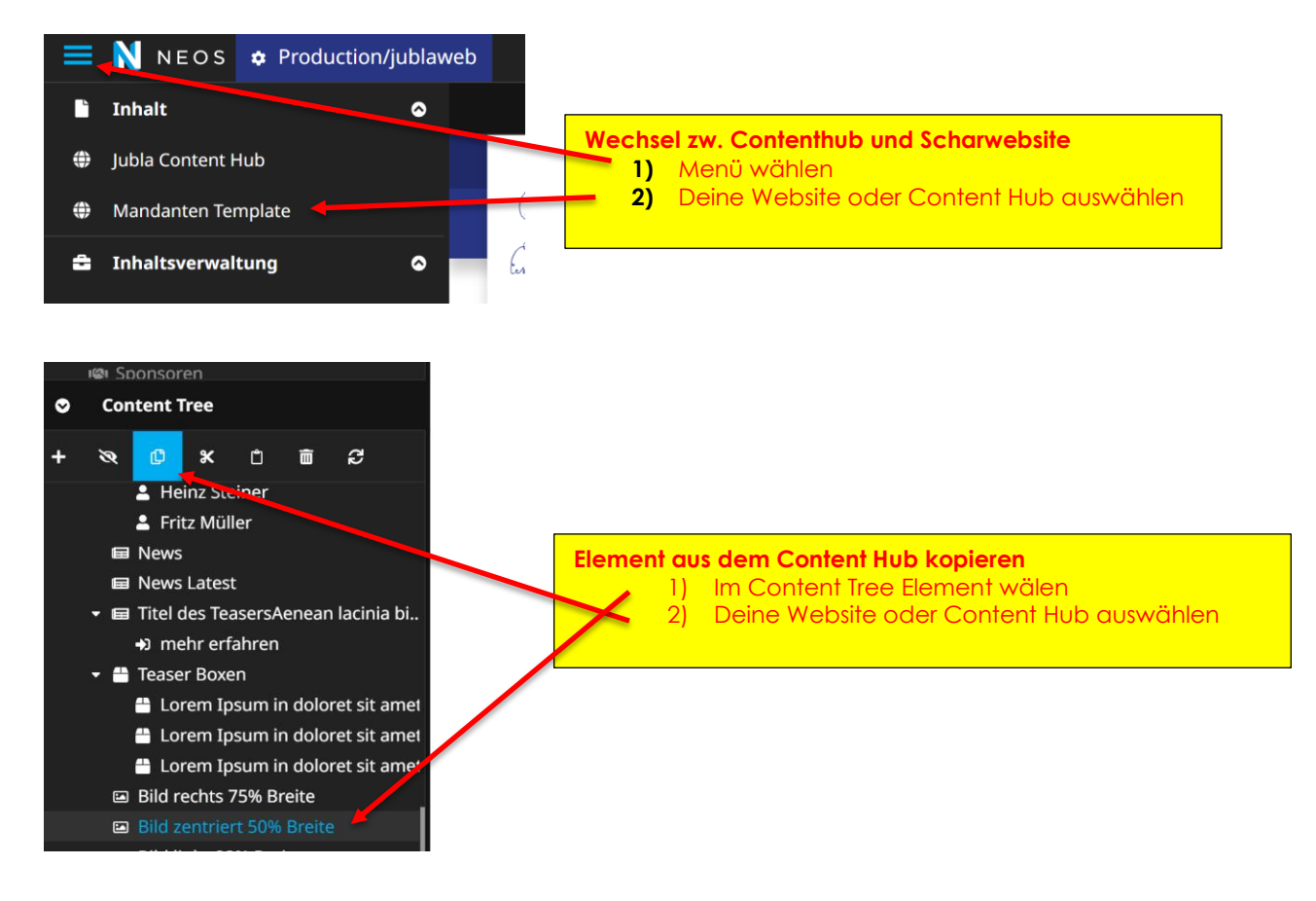

# <span id="page-2-2"></span>**1.3.2 Aufbau Website**

Du kannst die Website für deine Schar beliebig anpassen. Es gibt jedoch ein paar Überlegungen, die du berücksichtigen solltest. Deshalb erklären wir dir zuerst kurz die Vorlage.

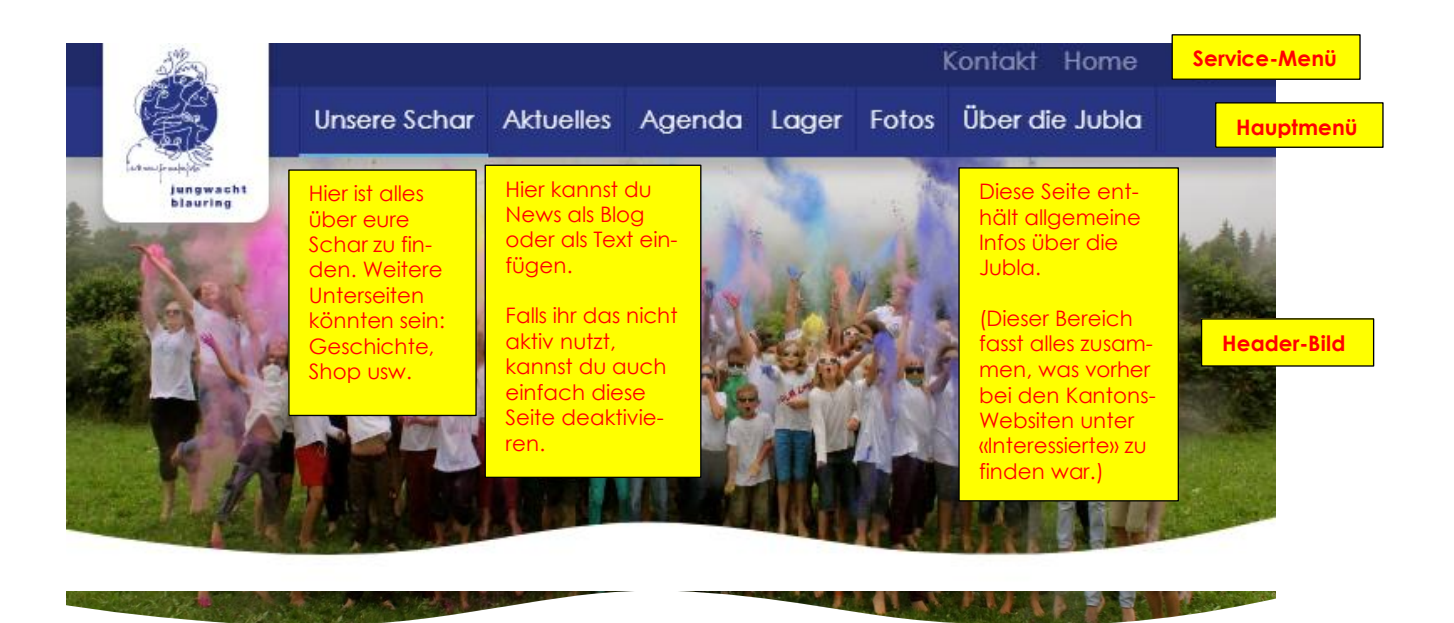

**Seitentitel (H1):** sollte auf jeder Seite zu finden sein.

**Untertitel (H3)** Die Jubla XY beste <mark>nt aus einem **Leifungsteam** und **Gruppen,** in denen sich gleichaltrige Kinder und Jugendliche</mark> regelmässig treffen. Gemeinsam gehen wir ins Lager und verbringen spannende Scharanlässe. Auch unsere Ehemaligen treffen sich noch regelmässig.

#### **Folge uns**

Impressionen:

**Unsere Schar** 

Das ist die Jubla XYZ

für regelmässige Neuigkeiten und

Instagram Facebook YouTube

#### **Mitglied werden**

Es ist jederzeit möglich, sine unserer Aktivitäten zu besuchen uns kennenzulernen.

**Allgemeine Fragen** Unsere Scharleitung steht gerne zur

Verfüctung

**Kontakt** 

**Section** Ist ein horizontaler Abschnitt der Inhaltsseite.

**Weiterer Titel (H2) Partnerorganisationen** 

w

Wir dürfen auf die Unterstützung von folgenden Organisationen zählen. Vielen Dank dafür!

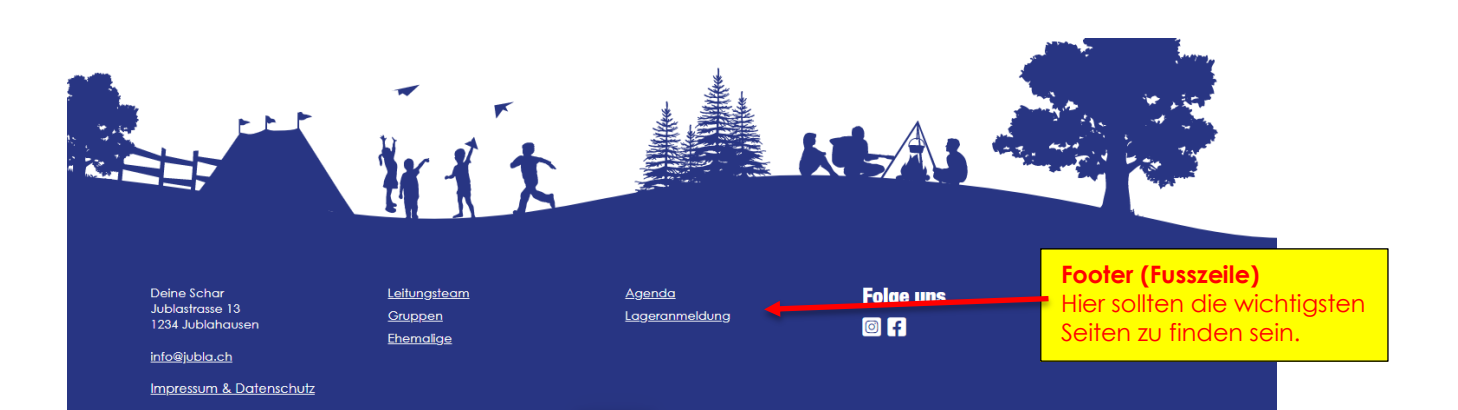

<span id="page-4-0"></span>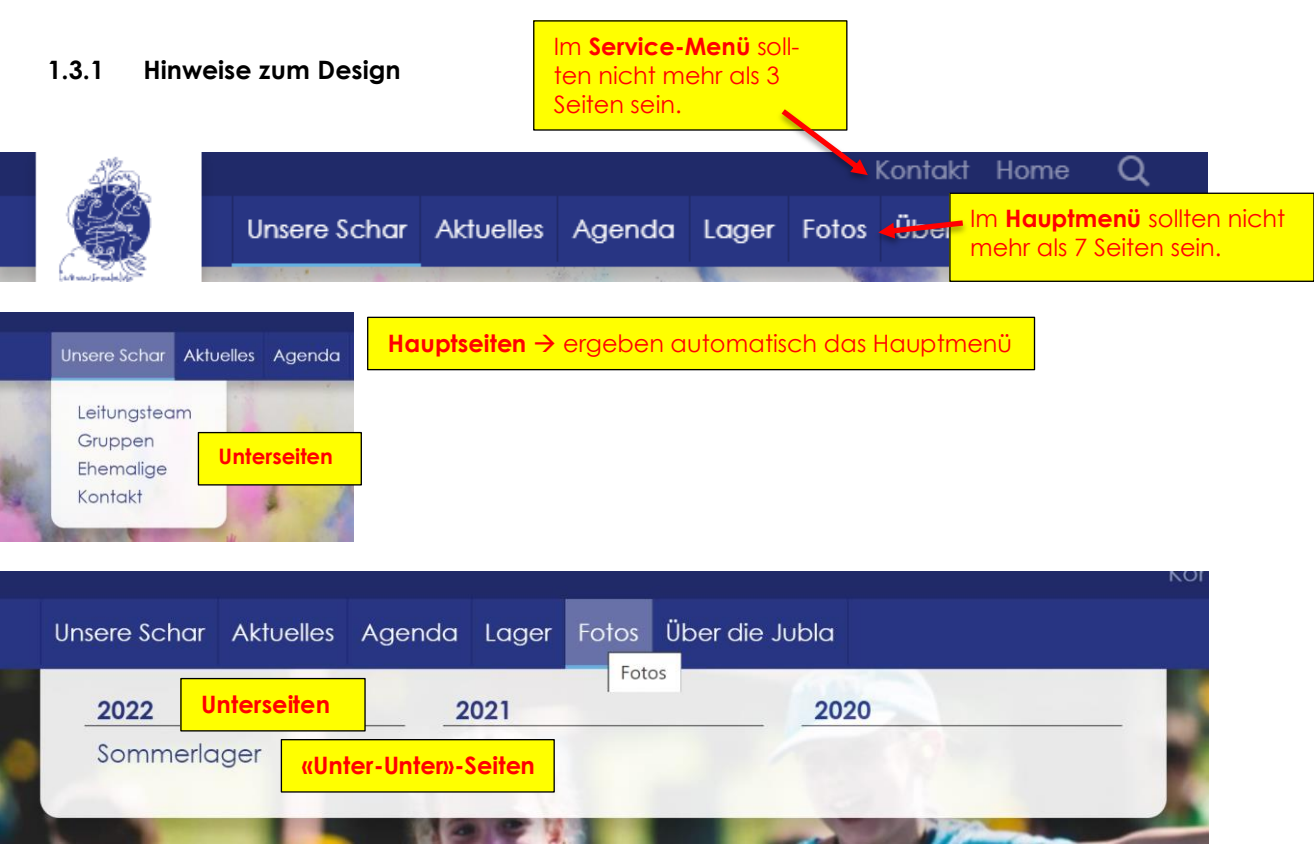

#### **Zu beachten:**

- Die Website lebt von schönen grossen Bildern. Es hat schon ein paar Bilder im Content Hub, die du verwenden kannst.
- Halte die Texte auf deiner Website kurz und verständlich für Menschen, welche die Jubla noch nicht kennen.
- Bei zu vielen Seiten und Unterseiten besteht die Gefahr, dass sich die Besucher\*innen sich nicht mehr zurechtfinden.

#### <span id="page-4-1"></span>**1.3.2 Hilfestellung für Migration**

Wir schlagen folgendes Vorgehen vor:

- 1. Lies das **erste Kapitel dieser Anleitung**, die dir den Aufbau der Website erklären.
- 2. Verschaffe dir einen Überblick was bereits auf deiner Website (Vorlage) ist.
- ➔ *Alle nötigen Infos sind auf der Vorlage drauf.*
- 3. Die **gelben Hinweiszettel** auf Neos, die mit TO DO beginnen, musst du noch bearbeiten.
- 4. **Priorisiere** was auf die Website muss und beginne mit einfachen Änderungen, damit du Neos kennenlernen kannst.
- 5. **Gehe** beim Überarbeiten **von der neuen Vorlage aus** und ergänze wo nötig.
- 6. Anhand der **[Checkliste](https://contenthub.jublaweb.ch/anleitung)** kannst du sicher gehen, dass du an alles denkst.
- 7. (Wenn du ausgewählt hast, dass wir dich bei der Migration unterstützen sollen, dann wirst du eine angepasste Checkliste per Mail erhalten.)
- 8. Wenn du fertig bist, kannst du dieses Formular ausfüllen damit wir deine Website aufschalten können: **<https://www.jublaweb.ch/golive>**
- 9. Nicht alle Elemente sind gleich einfach zu bedienen. Deshalb unterscheiden wir bewusst in Standardelemente, erweiterte Elemente und Spezialelemente.

#### **1.3.3 Infos zum Inhalt der Website**

<span id="page-5-0"></span>Die folgende Übersicht soll dir helfen, beim Überarbeiten der Website den Fokus zu setzen:

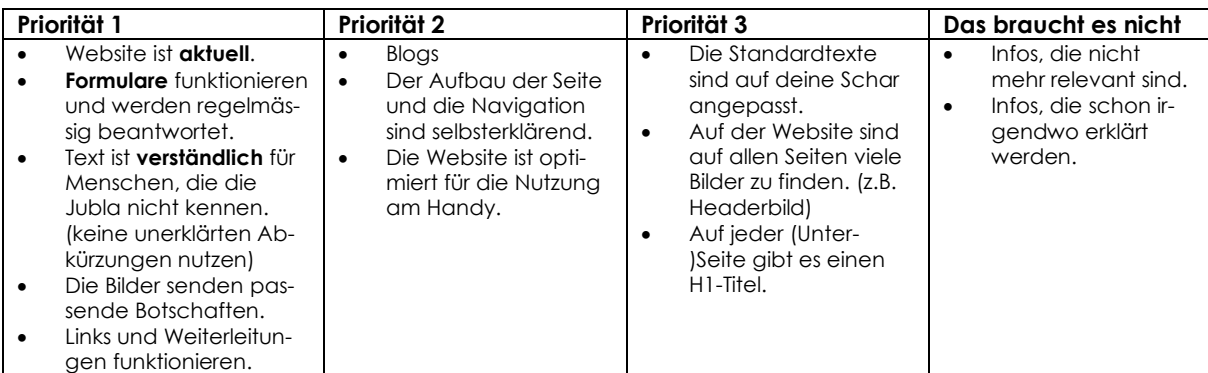

*Beispiel für Priorisierung:* 

*1. Kontaktangaben ändern*

- *2. Nächste Anlässe einfügen*
- *3. Leitungsteam einfügen*
- *4. Gruppen einfügen*

Tipp: Du kannst auch Elemente oder ganze Seiten am Anfang noch verbergen. (Mit dem Augen-Icon)

# <span id="page-5-1"></span>**1.4 Die wichtigste Funktionen und Tricks (rot markiert)**

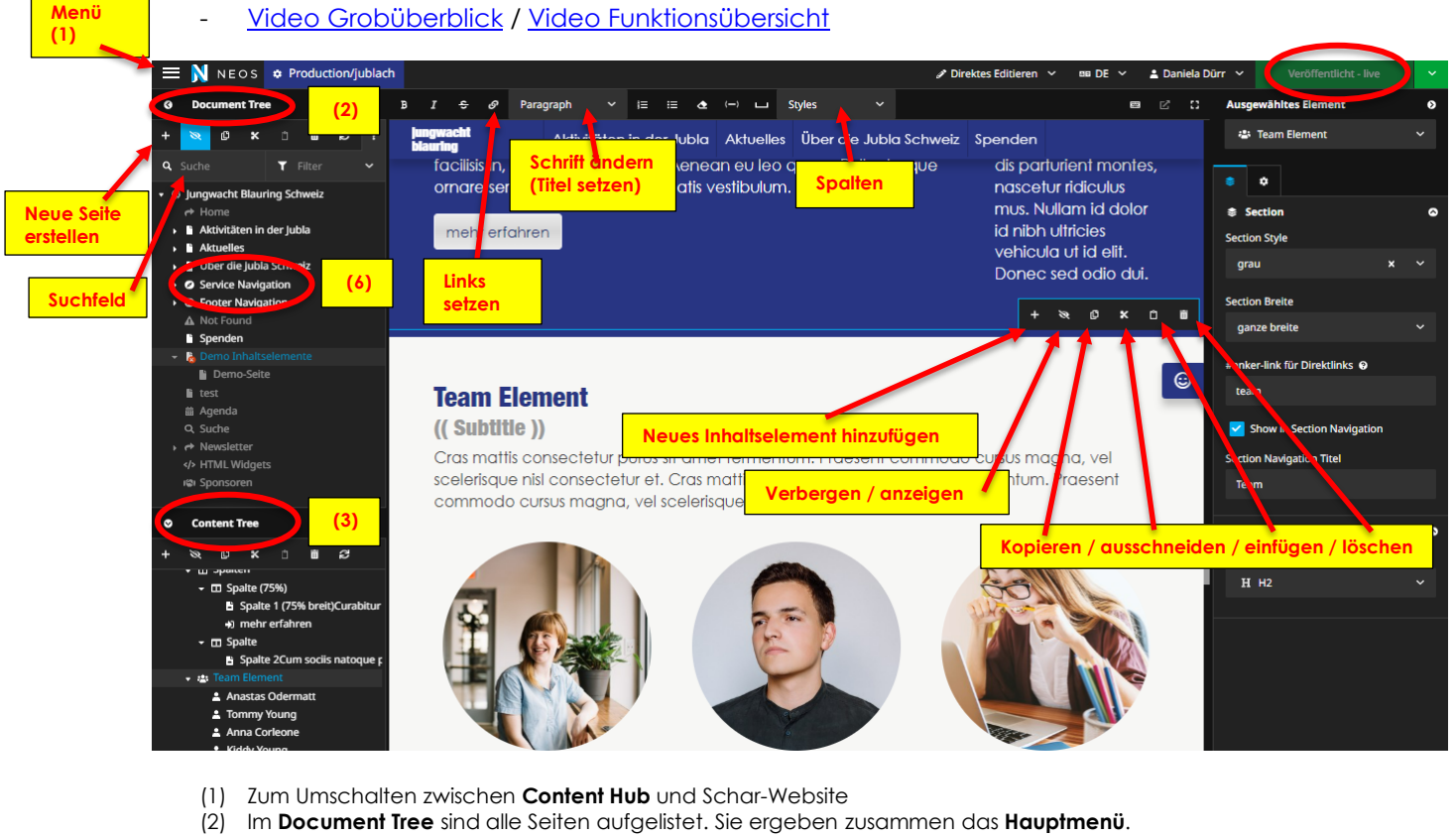

- (3) Im **Content Tree** kannst du die Reihenfolge einfach verändern, wenn du die Elemente verschiebst. Mit dem **Suchfeld** findest du schnell den gewünschten Inhalt.
- (4) **Service Navigation**: ist der Menü-Balken, der ganz oben zu finden ist.

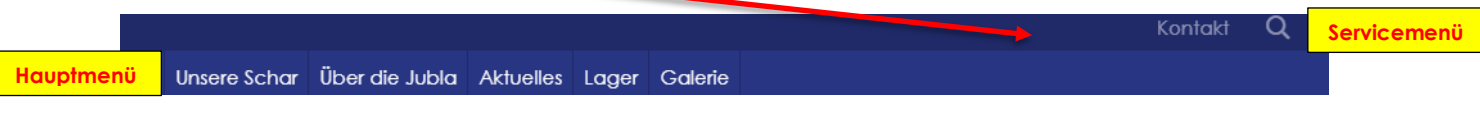

- **Wichtig**: Rechts im Document Tree und im Content Tree siehst du immer, auf welcher Ebene du dich befindest. (**hellblau** markiert) Je nach dem wo du bist, kannst du andere Sachen bearbeiten.

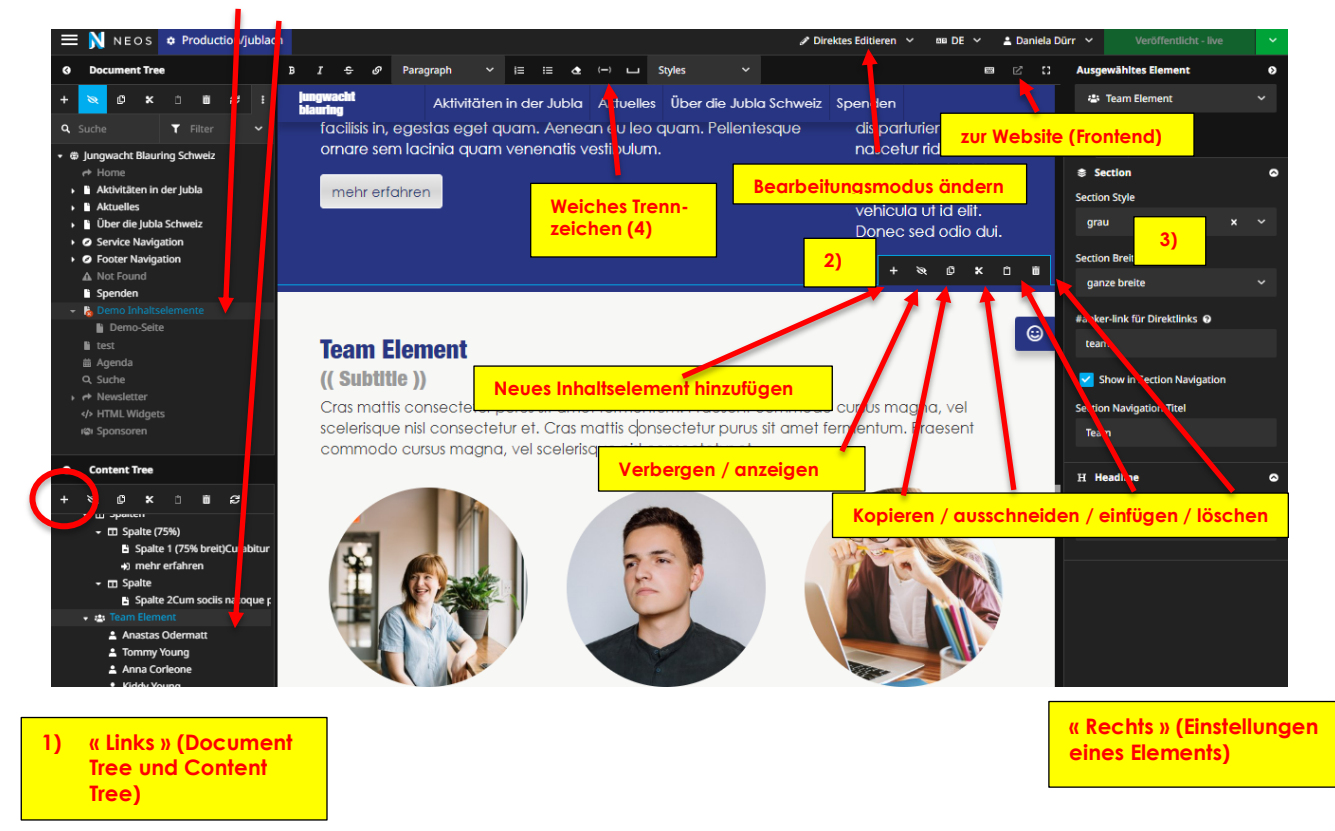

- 1) In der Anleitung unterscheiden wir zwischen «**links**» und «**rechts**». Links im Document Tree und kannst du die einzelnen Inhaltselemente auch einfach verschieben. Mit dem **+** kannst du neue Elemente hinzufügen.
- 2) Du kannst auch neue Elemente einfügen, wenn du in der Mitte auf ein Element klickst und dann auf das **+**. Oft ist es am einfachsten, wenn du ein bestehendes Element kopierst und einfügst. Wenn du auf das Auge klickst, kannst du ein Element ein- oder ausblenden.
- 3) Mit Section Style kannst du die Hintergrundfarbe ändern. Mit der Section Breite wählst du aus, ob das Element über die ganze Breite oder nur schmal ist.
- 4) Das **weiche Trennzeichen** kannst du setzen, damit das Wort falls nötig an einer gewünschten Stelle getrennt wird. (Es gibt keine automatische Silbentrennung.) So kannst du verhindern, dass viel Weissraum auf der Seite ist. Das sieht dann im Backend (Neos) so aus, ist aber im Frontend (der Website) nicht sichtbar. Wir empfehlen, bei sehr langen Wörtern jeweils ein weiches Trennzeichen zu setzen.

Jubla geschlech er-getrennt. ie Mädchen. In den 70er tcht- und Blaurina-Scharen

# <span id="page-6-0"></span>**1.5 Veröffentlichen / speichern / löschen**

- **Wichtig**: Wenn etwas veröffentlicht ist, kann es **nicht** rückgängig gemacht werden. (Im Verlauf sind jedoch die Änderungen noch sichtbar.)
- **Wichtig:** speichere und veröffentliche immer alles, wenn du mit bearbeiten aufhörst.
- Manchmal musst du links in den Einstellungen noch *Übernehmen* wählen, damit die Änderungen gespeichert werden.
- **Wenn eine Seite gelöscht wird, werden auch alle Unterseiten gelöscht.**

# <span id="page-7-0"></span>**1.6 Links setzen und E-Mail-Adressen verknüpfen**

- Zeichen um Verlinkungen zu machen bzw. aufzulösen:

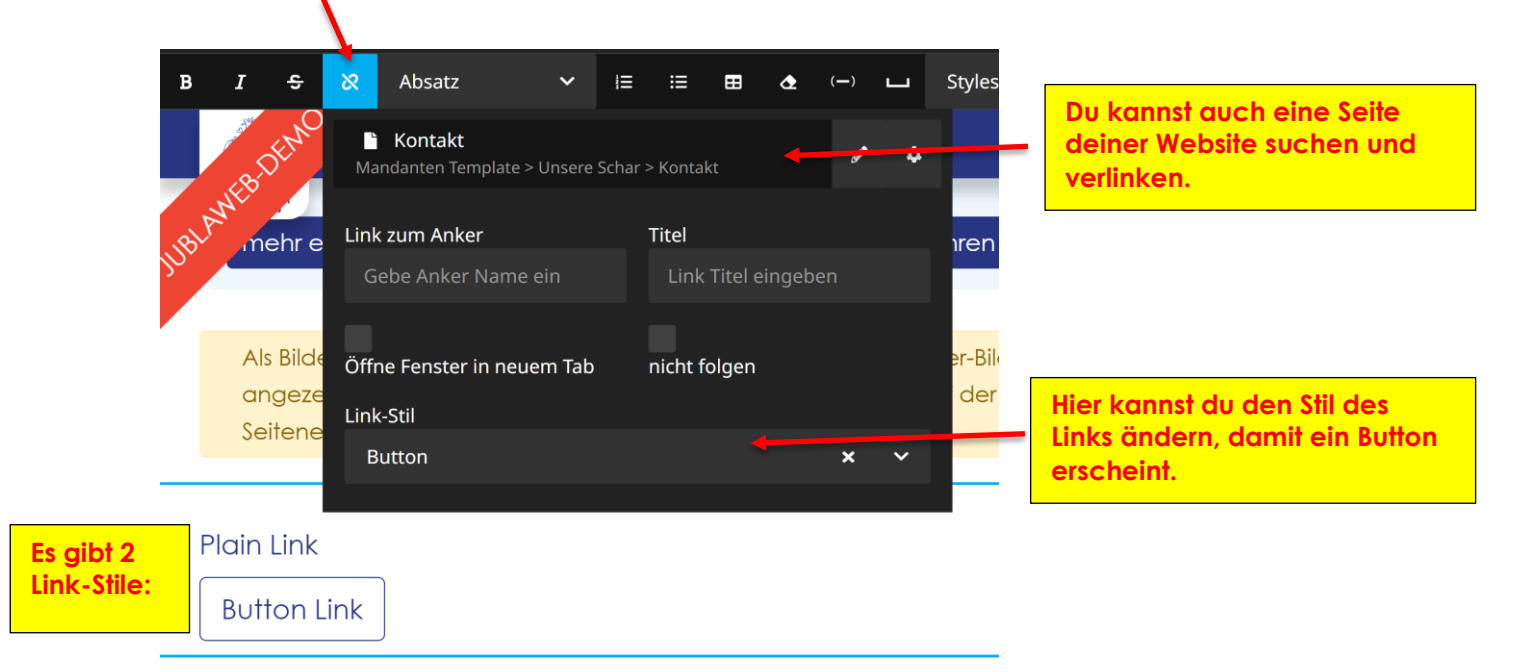

- **E-Mails verlinken**: NEOS fragt dich, ob du ein E-Mail-Adresse eingetragen hast. Wenn du hier draufklickst…

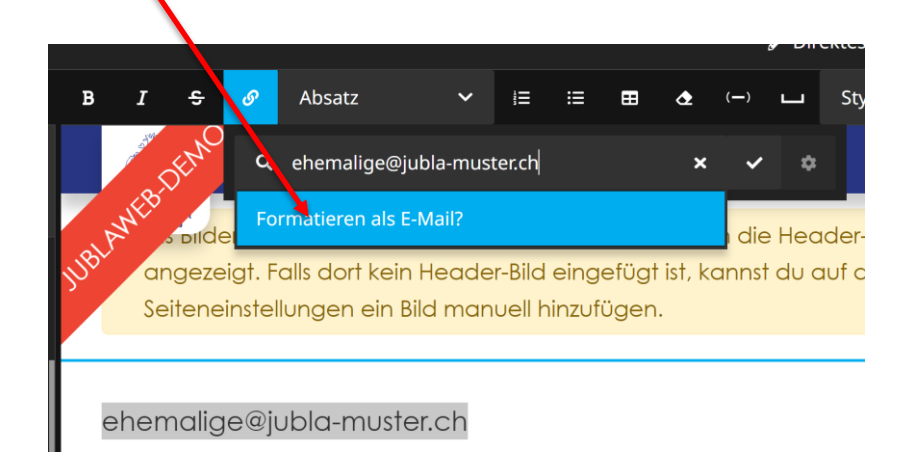

… dann steht nachher *<mailto:ehemalige@jubla-muster.ch>*. Du kannst "**<mailto:>**" auch im Nachhinein noch hinzufügen und es muss zwingend stehen, damit die Mailadresse richtig verlinkt ist.

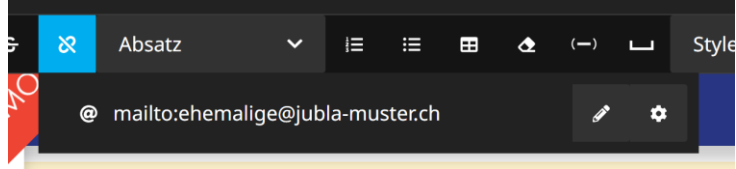

# <span id="page-8-0"></span>**1.7 Bilder verwalten**

- Bilder können über *Menü* > *Medien* verwaltet werden. Damit geht z.B. der Upload vieler Bilder schneller.

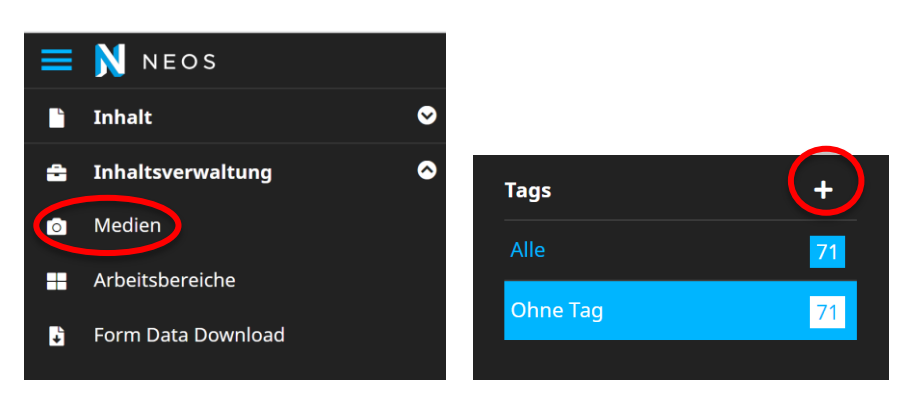

- Achte darauf, dass die Bilder eine genug hohe Auflösung haben.
- Die Bilder werden beim Upload automatisch komprimiert. D.h. sie stehen auf der Website **nicht in der Originalqualität** zur Verfügung. (z.B. wenn sie runtergeladen werden)
- Für die Bilder können **Tags** gesetzt werden (siehe unten links). Am besten kannst du diese nutzen, wenn du zuerst einen Tag erstellst, ihn anwählst und dann die Bilder hochlädst. Dann haben alle Bilder diesen Tag.
- Wenn du dem Bild im Nachhinein einen Tag verpassen willst, kannst du es anwählen und zum gewünschten Tag rüberziehen.
- Bildorientierung: Smartphones oder Kameras speichern Meta-Informationen zu den gemachten Bildern. Darin kann zum Beispiel auch der Standort und die Ausrichtung des Bildes gespeichert werden. Neos kann diese Informationen auslesen und dein Bild danach drehen. Die Ausrichtung kann mit einem Bildbearbeitungsprogramm oder in de[n Exif-Medaten](https://de.wikipedia.org/wiki/Exchangeable_Image_File_Format) angepasst werden.
- Die maximale Dateiarösse ist 22 Megabyte.

# <span id="page-8-1"></span>**2 Website-Einstellungen**

# <span id="page-8-2"></span>**2.1 Adresse im Footer und im Impressum ändern**

- Die Adresse kannst du in den Seiteneinstellungen ändern

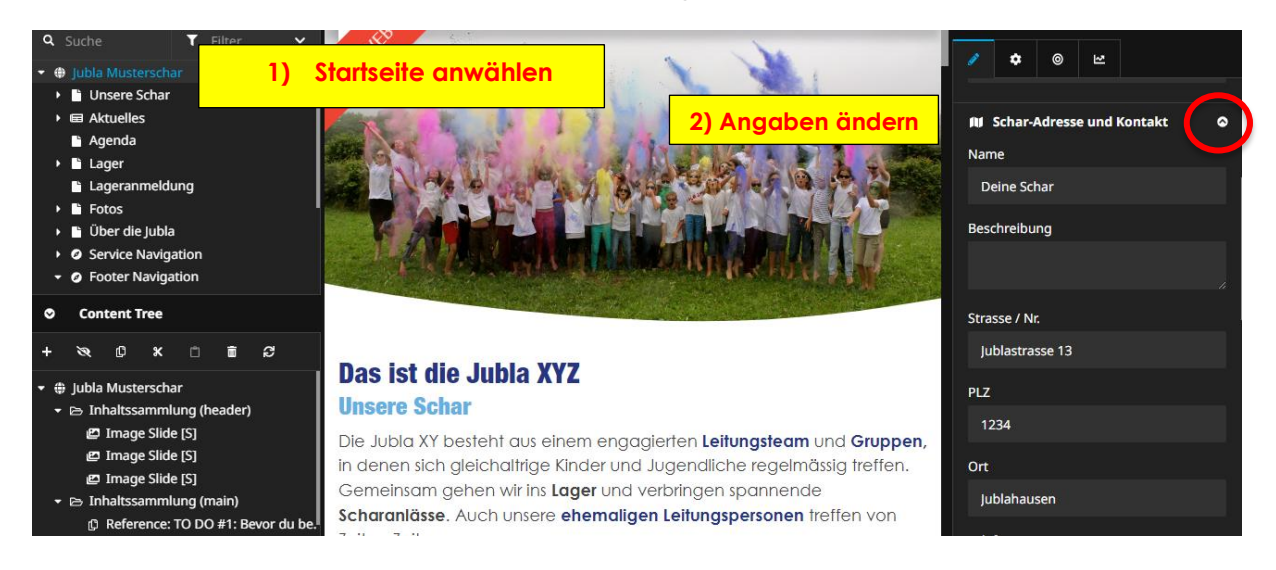

# <span id="page-9-0"></span>**2.2 Farbe ändern**

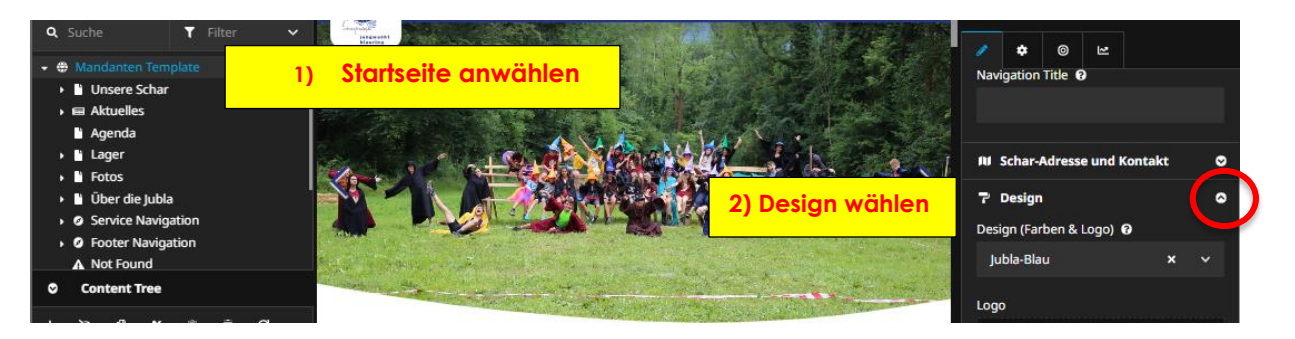

- Du kannst die Primärfarbe auswählen. Die Standardfarben sind: Jubla-Blau, Grün und Hellblau.
- Die *Sekundärfarbe* und die *Sekundärfarbe light* werden automatisch berechnet. (Das sind hellere Versionen der Primärfarbe). Du kannst sie ebenfalls anpassen. (Wenn du sie änderst, musst du die Seite neu laden damit du die Änderungen siehst.)
- Die vierte Farbe ist immer Grau.
- **Wichtig**:
	- o Wenn du eine Farbe änderst, dann darauf achten, dass die Sekundärfarben dazu passen und dass der Kontrast genug hoch ist. Die Primär- und Sekundärfarbe darf nicht gleich sein. (Damit die Lesbarkeit überall gegeben ist.)
	- o Wir empfehlen bei der Section Farbe vor allem den transparenten Hintergrund zu nutzen.
	- o Du kannst die Farbe pro Seite ändern z.B. wenn du eine Seite über die Jungwacht und eine über den Blauring hast. Sonst empfehlen wir, möglichst keine weiteren Farben zu verwenden.

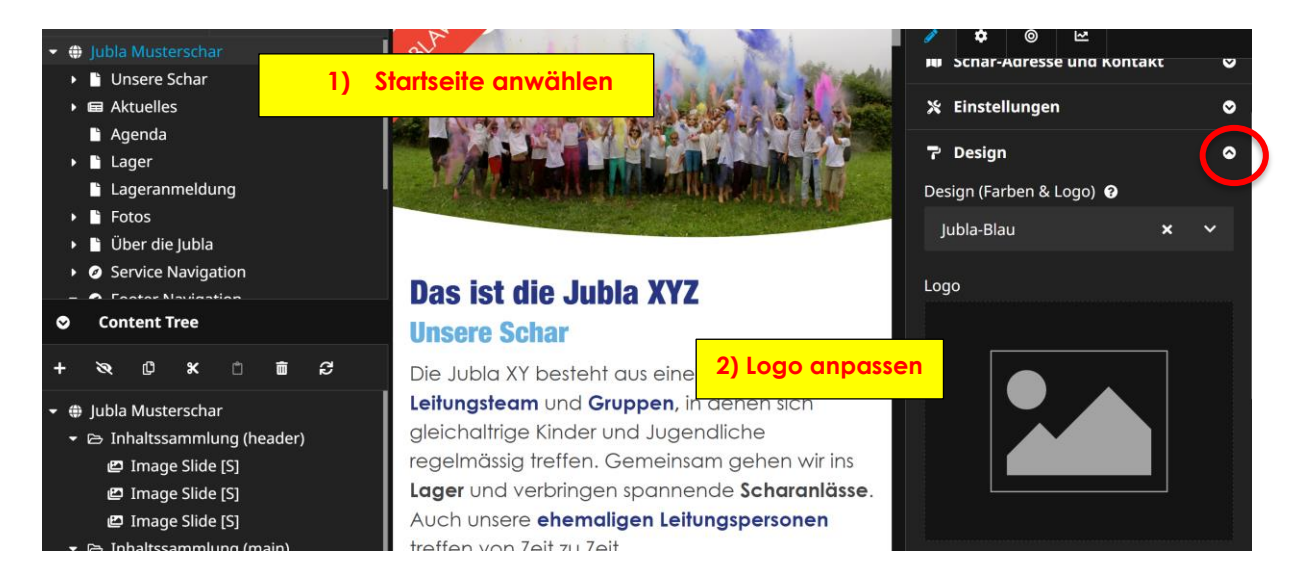

# <span id="page-9-1"></span>**2.3 Logo ändern**

# <span id="page-10-0"></span>**2.4 Titel der Website ändern**

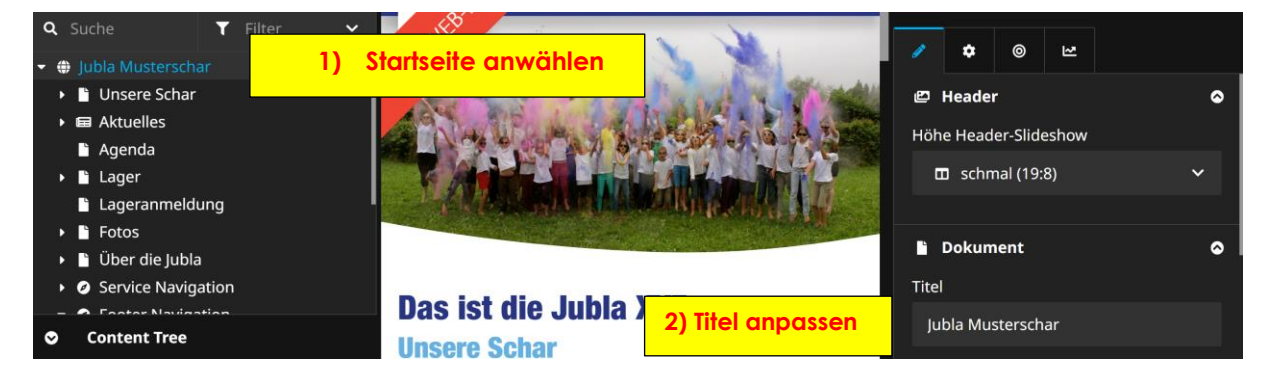

- Der Titel der Website erscheint jeweils im Hauptmenü, wenn das Logo beim Scrollen ausgeblendet wird.

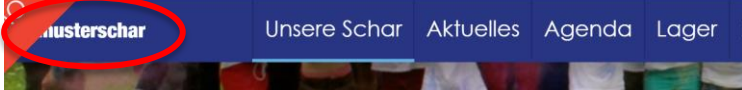

# <span id="page-10-1"></span>**2.5 Fusszeile (Footer) ändern (Jubla-Welt ausblenden)**

Wenn du die Jubla-Welt in der Fusszeile nicht möchtest, kannst du sie ausblenden. Gehe dazu auf die *Startseite* und dann rechts in die Einstellungen zu *Design*.

Wenn du die Fusszeile ausblendest, erscheint stattdessen eine gerade Linie.

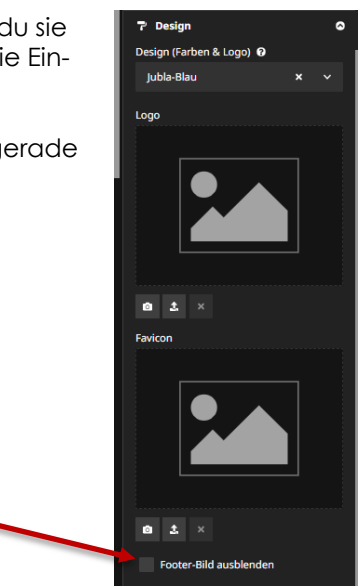

# <span id="page-10-2"></span>**2.6 Social Media Buttons ändern**

- Wähle im Footer das gewünschte Icon (Social Button) an und ändere rechts in den Einstellungen den Link zu euren Social Media Kanälen.
- Löschen:

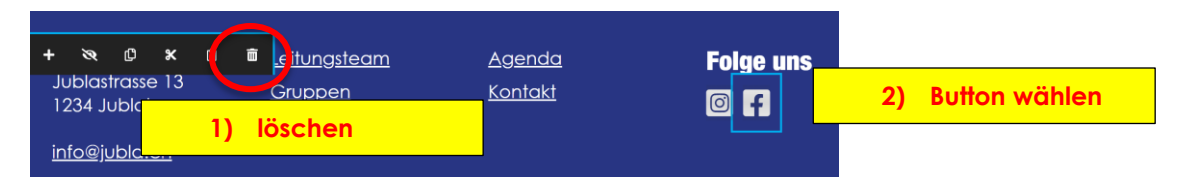

# <span id="page-11-0"></span>**3 Inhaltselemente**

<span id="page-11-1"></span>- Im Content Tree auf *Inhaltssammlung (main)* klicken und über das **+** können neue Elemente eingefügt werden.

# **3.1 Übersicht**

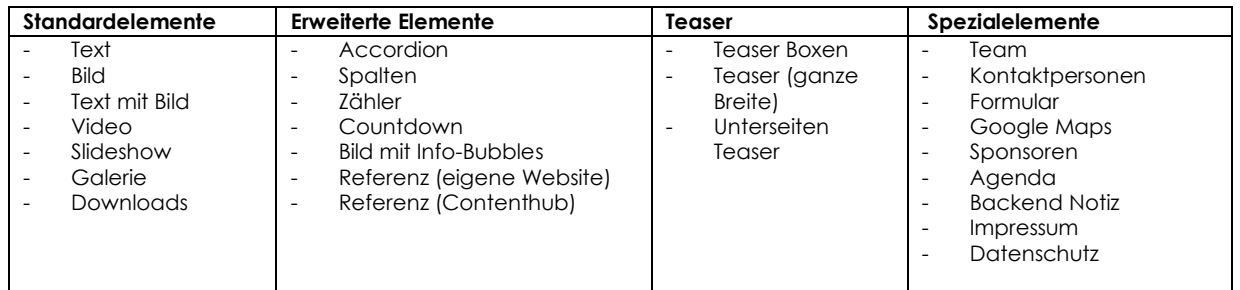

<span id="page-11-2"></span>Du findest **[alle Elemente im Content Hub](https://contenthub.jublaweb.ch/elemente/alle-inhaltselemente)**. Dort siehst du wie sie aussehen und wie sie dargestellt werden können.

# **3.2 Standardelemente**

# <span id="page-11-3"></span>**3.2.1 Slideshow**

### [Video](https://www.youtube.com/watch?v=ANu3Wg3RBXo&list=PLg4O1polb_cGKOWRoEA_W11tlVoS11y5P&index=9)

- Im Content Tree neues Element einfügen
- Rechts das Bild einfügen
- Es können mehrere Bilder in einer Slideshow gezeigt werden, dafür muss du auf die erstellte Slideshow klicken und im Content Tree (links) ein neuer Slide erstellt werden.
- Pro Bild muss ein Slide erstellt werden (Es ist nicht möglich, mehrere Bilder gleichzeitig hochzuladen. Deshalb ist es evtl. einfacher für viele Bilder das Element *Galerie* einfügen.)

# <span id="page-11-4"></span>**3.3 Erweiterte Elemente**

# <span id="page-11-5"></span>**3.3.1 Accordion**

#### [Video](https://www.youtube.com/watch?v=dNHg58ODidQ&list=PLg4O1polb_cGKOWRoEA_W11tlVoS11y5P&index=1)

Im ausgeklappten Element können eine Auswahl an Elemente (z.B. Bild) eingefügt werden. Wichtig ist dabei, das jeweils die richtige Ebene im Einfügemodus gewählt ist.

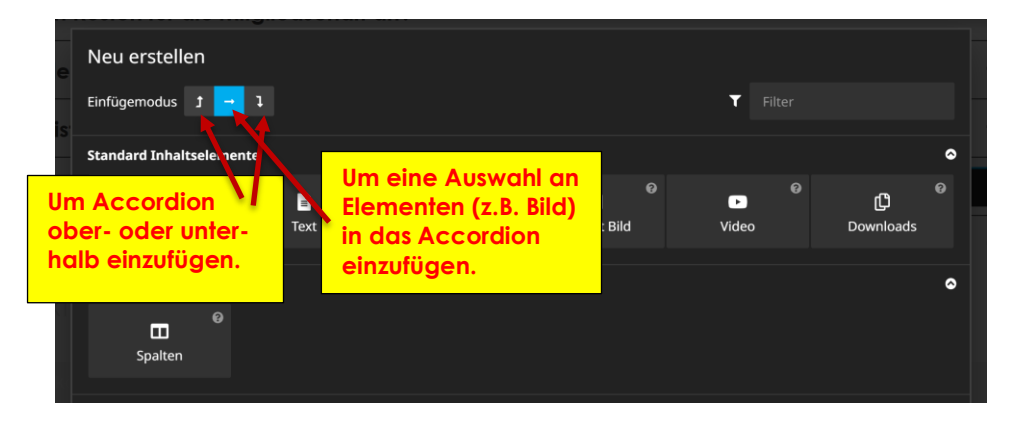

### **3.3.2 Spalten (Struktur einer Section)**

- <span id="page-12-0"></span>Im Content Tree neues Element einfügen
- Du kannst 2, 3 oder 4 Spalten einfügen

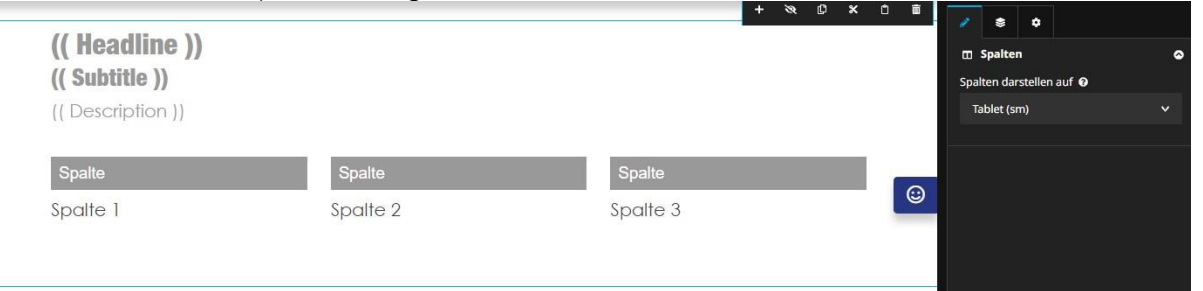

- Die Breite der einzelnen Spalten kann auch in % angegeben und so verändert werden

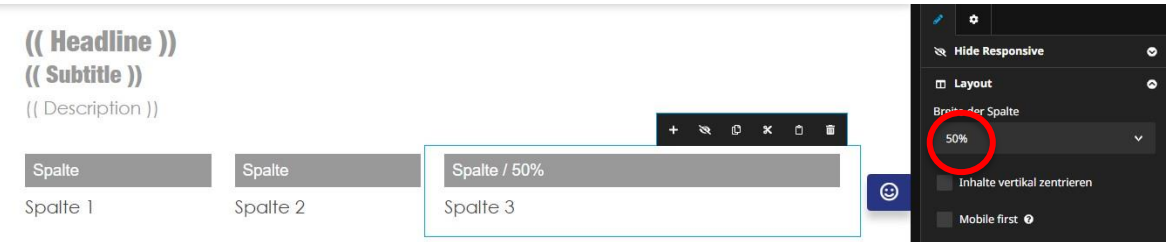

#### <span id="page-12-1"></span>**3.3.3 Zählerelement**

- Zahl und Text kannst du rechts in den Einstellungen bearbeiten.
- <span id="page-12-2"></span>- Eine neue Zahl kannst du links im Content Tree hinzufügen. (**+** wählen)

#### **3.3.4 Countdown-Element**

- Wir empfehlen, das Element so einzustellen, dass es nach dem ausgewählten Datum automatisch verschwindet.

#### <span id="page-12-3"></span>**3.3.5 Bild mit Info-Bubbles**

Weitere Info Bubbles kannst du links im Content Tree hinzufügen.

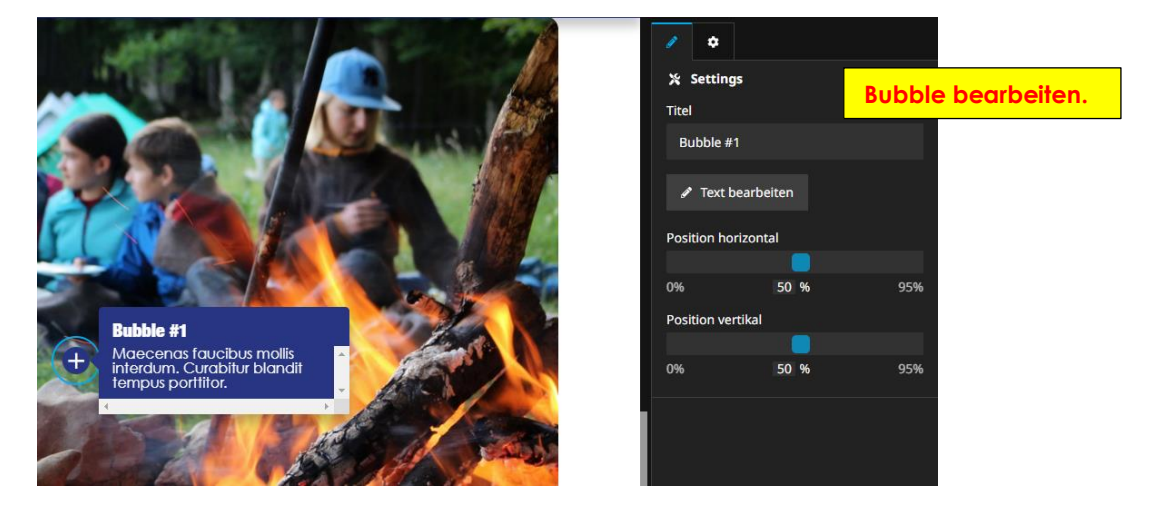

#### **3.3.6 Referenz Content Hub**

- <span id="page-13-0"></span>- Du kannst ein Inhaltselement aus dem Content Hub auswählen und einfügen. Das hat die Vorteile, dass
	- o Die Elemente schon fertig sind
	- o Dass du sie nicht aktualisieren musst, sondern dass sie bei Bedarf durch die Jubla Schweiz aktualisiert werden.
- Du findest im Content Hub eine Sammlung mit allen Referenzelementen. (Du kannst sie auch von dort rauskopieren und bei dir einfügen, dann werden sie einfach nicht automatisch aktualisiert.)

# <span id="page-13-1"></span>**3.4 Spezialelemente**

#### <span id="page-13-2"></span>**3.4.1 Kalender (Agenda)**

#### [Video](https://www.youtube.com/watch?v=QvIpXpZzbos&list=PLg4O1polb_cGKOWRoEA_W11tlVoS11y5P&index=2)

- Möchtest du die Agenda auf einer Seite einblenden, dann kannst du das Spezialelement *Agenda* einfügen.
- Die Anlässe kannst du auf der Seite *Agenda* (links im Document Tree) bearbeiten.
- Um neue Termine zu erfassen, kannst du im Content Tree das **+** wählen oder einen bestehenden Anlass kopieren.

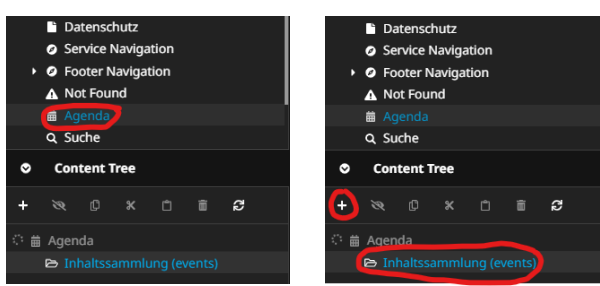

Es werden keine Kalendereinträge vom Content Hub oder jubla.ch direkt auf die Schar-Website eingefügt.

# *3.4.1.1 Kalender (Agenda) mit Filterfunktion (Kategorien)*

- Wenn du sehr viele Anlässe erfasst, dann wird es sehr schnell unübersichtlich. Du kannst für die einzelnen Anlässe jedoch eine Kategorie erfassen und dann auf verschiedenen Unterseiten jeweils die Agenda mit der jeweiligen Kategorie anzeigen lassen.
- Auch dann müssen alle Einträge über die gleiche Seite im Dokument Tree verwaltet werden.
- Für die\*den Besucher\*in ist die Kategorie nicht sichtbar.

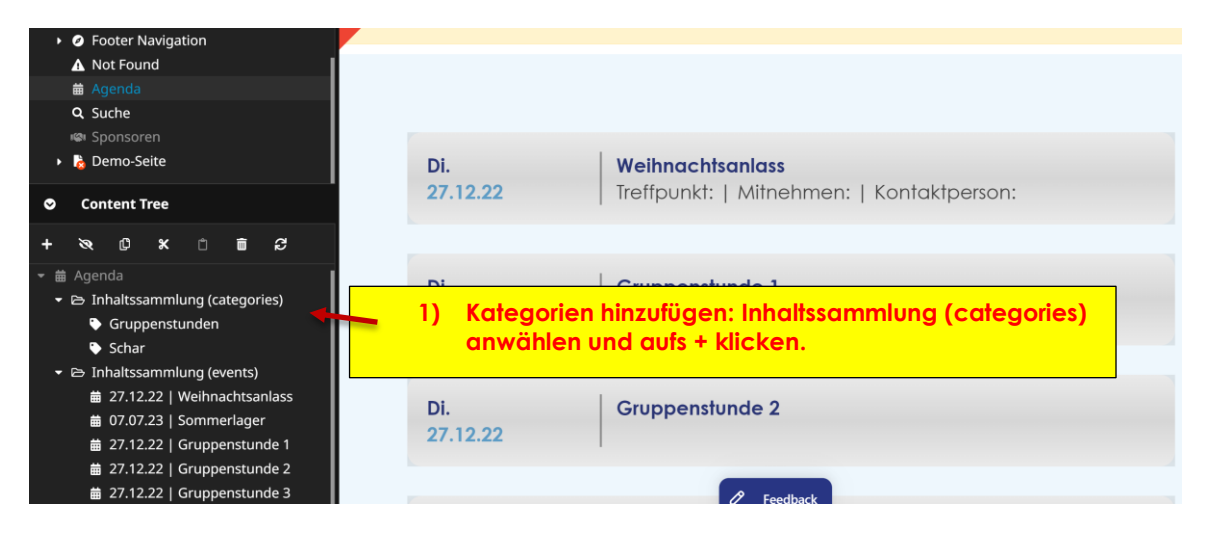

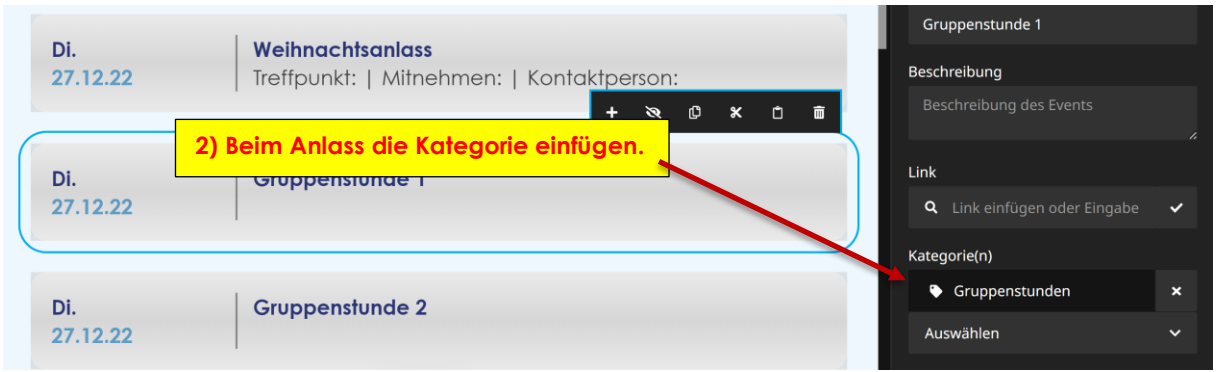

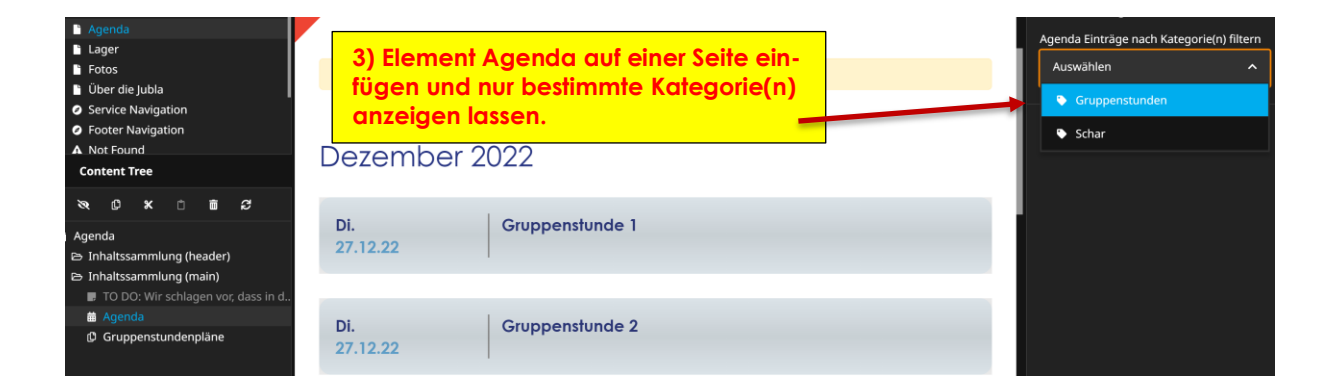

#### <span id="page-14-0"></span>**3.4.2 Sponsoren**

#### [Video](https://www.youtube.com/watch?v=ngKKO9ZiF8s&list=PLg4O1polb_cGKOWRoEA_W11tlVoS11y5P&index=10)

Um die Sponsoren (Partnerorganisationen) zu bearbeiten, muss du im rechts im Document Tree die Seite «Sponsoren» wählen.)

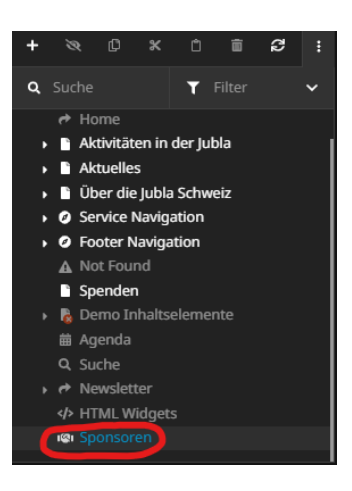

### <span id="page-14-1"></span>**3.4.3 Downloads**

- Im Content Tree neues Element einfügen
- Auf der rechten Seite können nun Dokumente raufgeladen werden
- <span id="page-14-2"></span>Die maximale Dateigrösse ist 22 Megabyte

#### **3.4.4 Galerie**

#### [Video](https://www.youtube.com/watch?v=mI-9E_NkaWI&list=PLg4O1polb_cGKOWRoEA_W11tlVoS11y5P&index=5)

- Im Content Tree neues Element einfügen
- Das Element anwählen und rechts Bilder einfügen.
- Übernehmen klicken (kann einen Moment dauern).

# <span id="page-15-0"></span>**3.5 Tabelle einfügen**

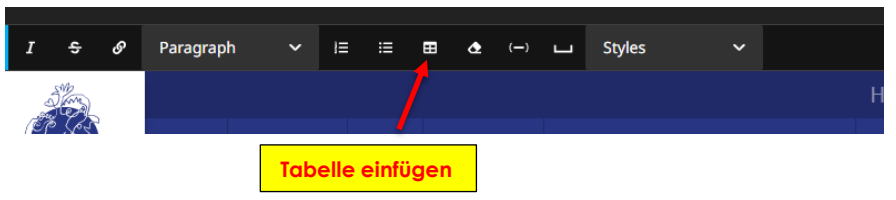

# <span id="page-15-1"></span>**3.6 News / Blog**

#### <span id="page-15-2"></span>**3.6.1 Blog erstellen**

- Um einen neuen Blog zu erstellen, ist es am einfachsten, wenn du die Vorlage kopierst und daraus einen neuen Blog machst. (Du kannst die Vorlage auch bearbeiten.)

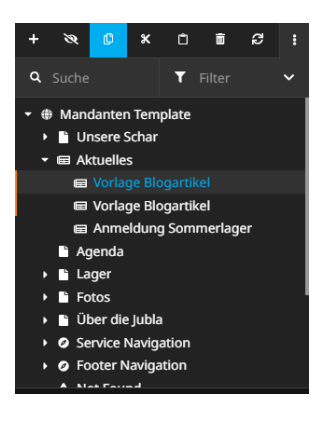

# <span id="page-15-3"></span>**3.7 Teaser**

### [Video](https://www.youtube.com/watch?v=Ud52KAVtyGM&list=PLg4O1polb_cGKOWRoEA_W11tlVoS11y5P&index=11)

- Im Content Tree neues Element einfügen
- Es gibt 3 Verschiedene Teaser-Elemente. Du kannst sie nutzen um auf Unterseiten, andere Seiten oder externe Websites zu verlinken.

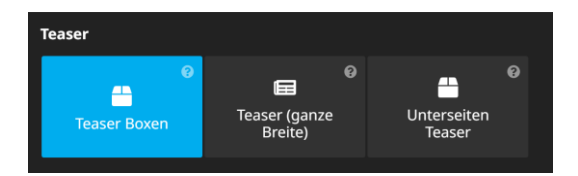

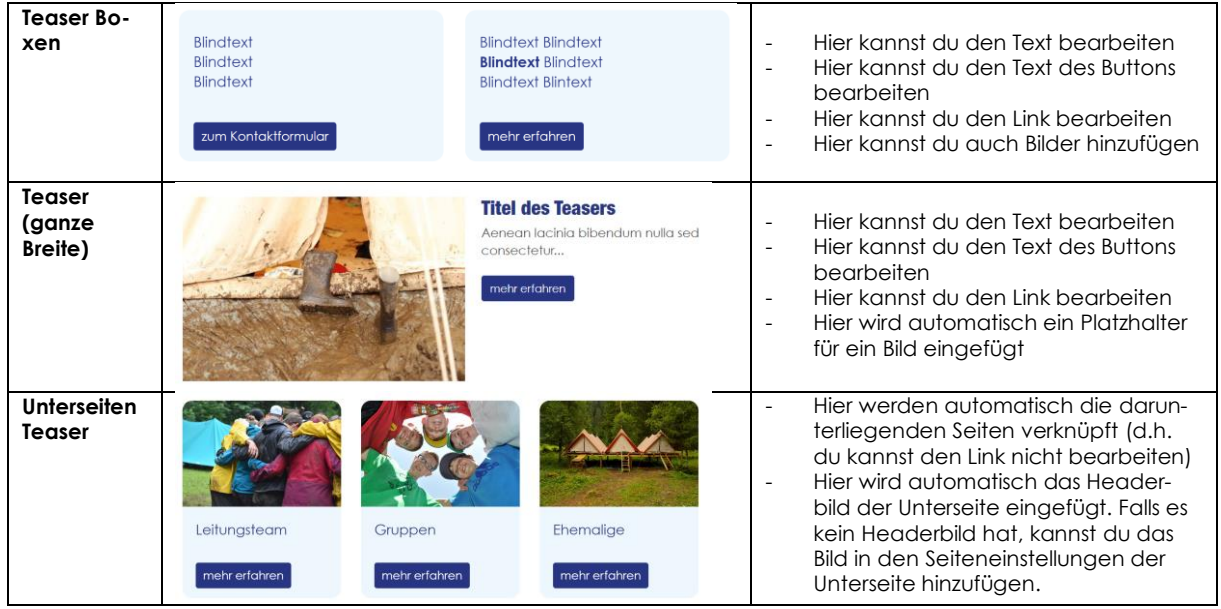

# <span id="page-16-0"></span>**3.8 Spezialelemente**

#### <span id="page-16-1"></span>**3.8.1 Google Maps**

- Um deinen Ort deiner Schar anzugeben, musst du Auf Google Maps den gewünschten Ausschnitt suchen:
	- o *Teilen* auswählen
	- o *Karten einbetten* wählen
	- o HTML kopieren
	- o Link einfügen (auf der rechten Seite in den Einstellungen)

#### <span id="page-16-2"></span>**3.8.2 Formulare / Bestellformular**

- Wenn du ein Formular hinzufügst, wirst du automatisch gefragt an wen das E-Mail mit dem ausgefüllten Formularangaben versendet werden soll und wie das der Betreff ist.
- Weitere Fragenelemente (*Fragen (elements))* kannst du im Content Tree links mit dem **+** hinzufügen:

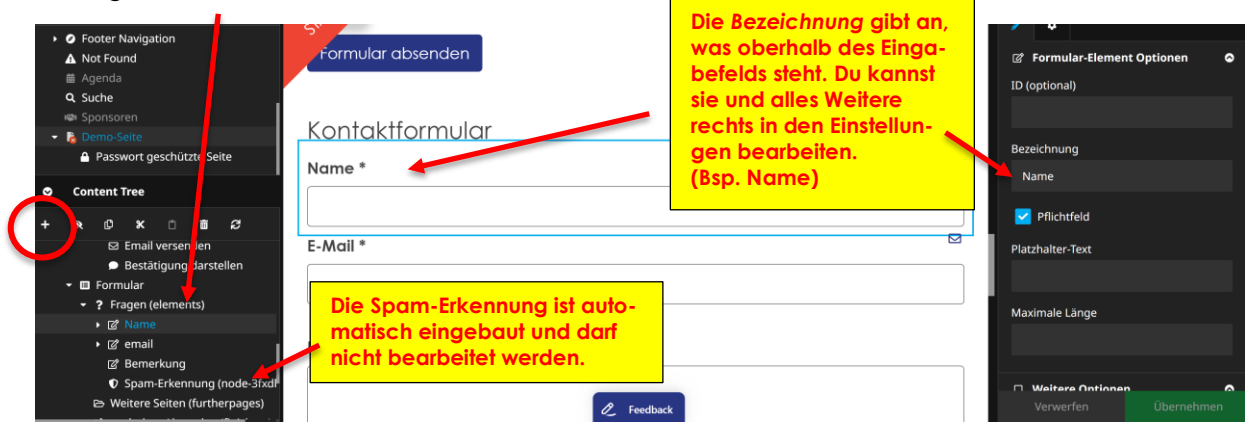

- Wenn du das Download-Element (als Fragenelement) hinzufügst, musst du links in den Einstellungen noch die **erlaubten Dateitypen** wählen. (z.B. nur .pdf)

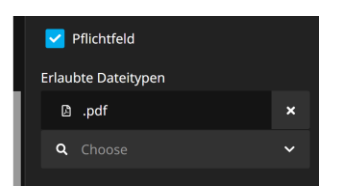

- Nach dem Versenden des Formulars werden jeweils eine Bestätigungsnachricht auf dem Bildschirm angezeigt und ein E-Mail an die Schar sowie an die Person, die das Formular ausgefüllt hat, gesendet. (**finishers**)

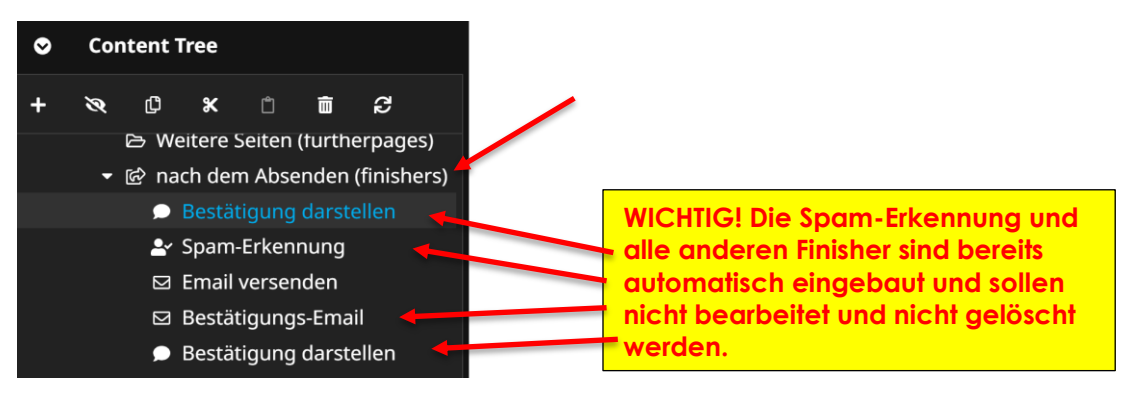

- **Wichtig**: Damit es möglichst einfach bleibt und das Formular auch korrekt versendet wird, **bitte nur folgende Einstellung bearbeiten:**
	- o Empfänger\*in der E-Mail:

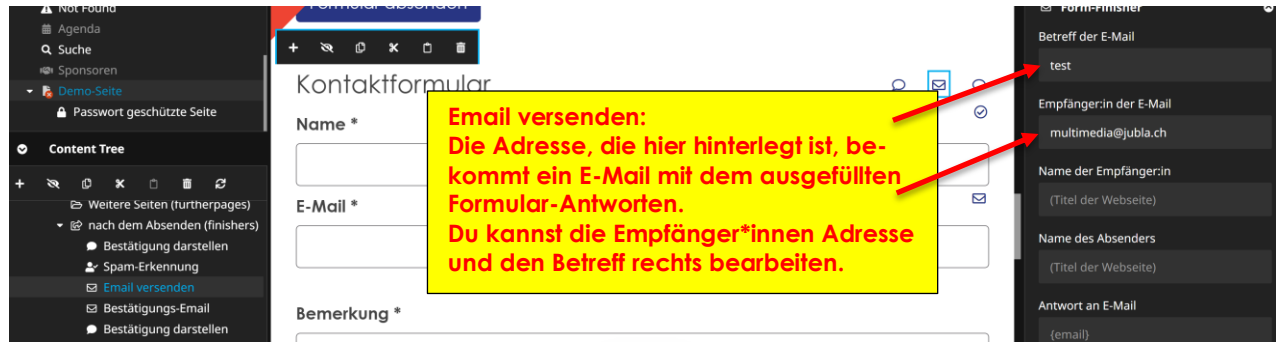

- Damit das Formular funktioniert, muss unter **Bestätigungs-E-Mail** der Identifier {email} stehen.

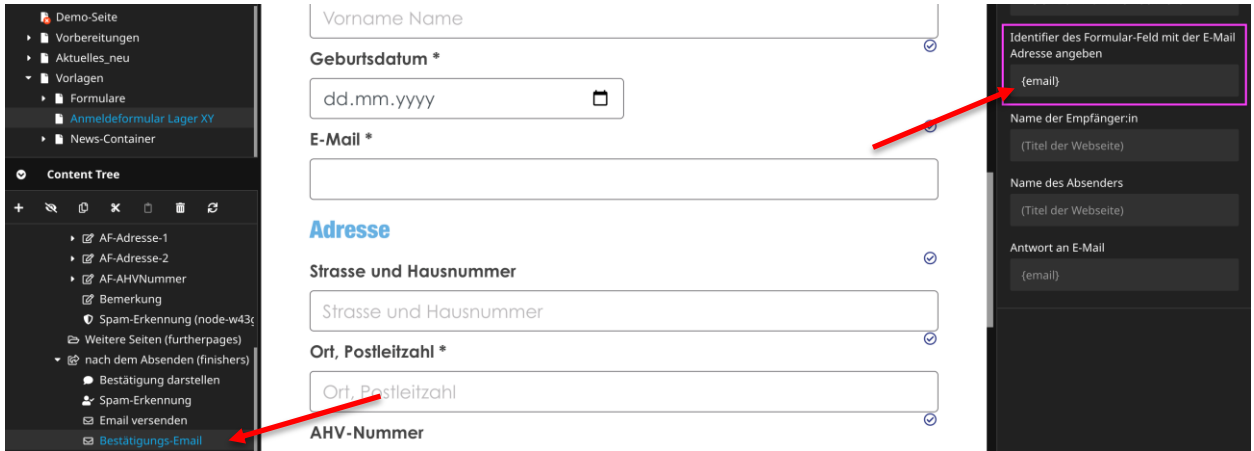

#### *3.8.2.1 Erweiterte Formular-Funktionen*

Die möglichen Formular-Funktionen und deren Einsatz ist sehr umfangreich, kann aber auch zu Fehlern führen. Folgende Hinweise können bei der Erstellung von individuellen Formularen helfen:

- Absender: Alle Formular E-Mails verwenden die Absender-Adress[e noreply@jublaweb.ch.](mailto:noreply@jublaweb.ch) Die Absender-Domain und der Mail-Dienst sind so eingerichtet, dass eine Zustellung der E-Mails optimal möglich ist. Im Zweifelsfall trotzdem einen Blick in den Spam-Ordner werfen.
- Formular-Element ID: Die ID oder auch Bezeichnung für alle Felder wird für den Versand und die Speicherung der ausgefüllten Formulare verwendet. Es ist notwendig, dass alle alle ID's angegeben und einzigartig sind. Insbesondere die ID für das Feld **email** (E-Mail-Adresse des Formular-Absenders) muss sowohl im Formular wie auch bei den Finishers korrekt sein.
- **Finishers** (nach dem Absenden): Mit dem Absenden des Formulars kann Neos mehrere Aufgaben mit den Formular-Informationen erledigen. Normalerweise wird ein E-Mail an eine Empfänger-Adresse und den Formular-Absender versendet. Ist das Formular nicht korrekt eingerichtet, wird beim Ausfüllen eine Fehlermeldung angezeigt ("An exception was thrown while Neos tried to render your page"). Dies bedeutet, dass das Formular nicht korrekt funktioniert.
- **Fehlersuche**: Bei längeren Formularen, insbesondere bei Kopien, kann die Fehlersuche schnell sehr zeitaufwändig werden. Das System bietet für den Benutzer keine genauen Fehlermeldungen an. Es kann einfacher sein, jedes benötigte Formular von Grund auf Schritt für Schritt aufzubauen. Grundsätzlich können wir lediglich für die Grundfunktionen der Formular-Vorlage Support leisten.
- **reCAPTCHA:** Ist eine Lösung die uns Unterstützt die Formulare vor betrügerischem Spam zu schützen. Bei Fehlermeldungen versucht das Formular doch im Inkognito-Modus zu testen[. Wei](https://developers.google.com/recaptcha/intro?hl=de)[tere Infos zu ReCaptcha](https://developers.google.com/recaptcha/intro?hl=de)**.**

# *3.8.2.2 Export Formular*

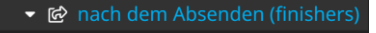

- Bestätigung darstellen
- & Spam-Erkennung
- $\Xi$  Email versenden
- **⊠** Email versenden
- Bestätigung darstellen
- **a** Einsendungen speichern
- Im **Menü** kannst du unter **Form Data Download** die gespeicherten Antworten pro Formular exportieren.
- Damit der Export funktioniert, braucht es den Finisher *Einsendungen speichern* (der direkt eingefügt wird).
- Die Spalten erhalten ihre Beschriftung aus der Formular-Element-ID, welche optional ausgefüllt werden kann.
- Wenn du z.B. bei einem Formular eine neue Frage hinzufügst, dann entsteht (sobald das Formular zum ersten Mal ausgefüllt wurde), ein neuer Eintrag im Formularspeicher. Es gibt sozusagen dann mehrere Versionen und die Angaben des "alten" Formulars werden nicht übertragen.

| highlandsverwaltung / higherm Data Download |                  |                  |                         |            |        |                     |           |                          |        |                      |
|---------------------------------------------|------------------|------------------|-------------------------|------------|--------|---------------------|-----------|--------------------------|--------|----------------------|
|                                             | Seite            | <b>Dimension</b> | <b>Formular Kennung</b> | Version    | Anzahl | <b>Aktuellste</b>   | Planmäßig | <b>Export Definition</b> |        |                      |
|                                             | jungwachtmalters | DE               | kontakt                 | c244e76083 |        | 2022-12-28 22:04:08 | ٠         | <b>Generic CSV</b>       |        | $\vee$ Herunterladen |
|                                             | jungwachtmalters | DE               | kontakt                 | d40950c1c3 |        | 2022-12-20 22:47:15 | ٠         | <b>Generic CSV</b>       | $\vee$ | Herunterladen        |
|                                             | jungwachtmalters | DE               | kontakt                 | ac6970d574 |        | 2022-12-20 22:39:52 | ×.        | <b>Generic CSV</b>       |        | $\vee$ Herunterladen |
|                                             |                  |                  |                         |            |        |                     |           |                          |        |                      |
| <b>Export Definitionen verwalten</b>        |                  |                  |                         |            |        |                     |           |                          |        |                      |
|                                             |                  |                  |                         |            |        |                     |           |                          |        |                      |

*(Der Export Definitionen verwalten ist deaktiviert.)*

<span id="page-18-0"></span>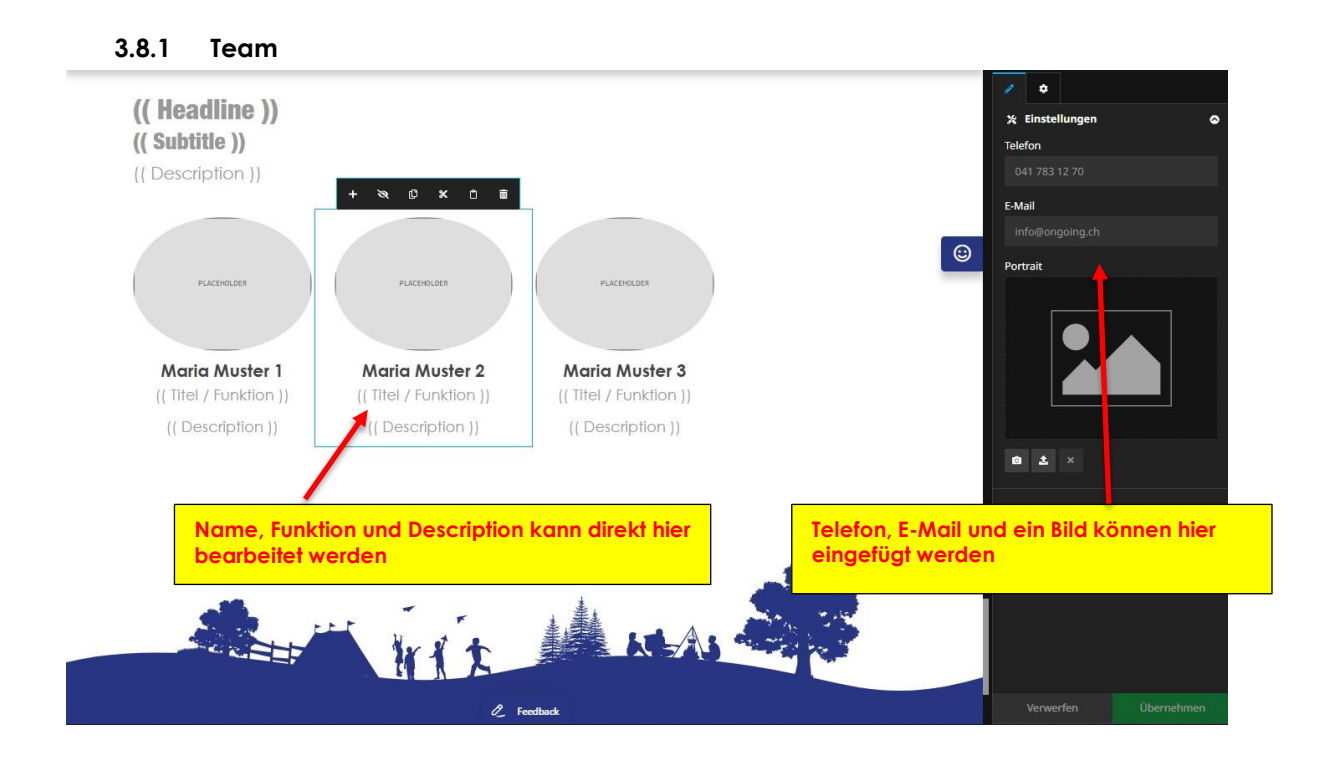

#### **Was muss ich machen, wenn die Bilder nicht richtig ausgerichtet sind?**

Gewisse Geräte/Smartphones oder Kameras speichern Meta-Informationen zu den gemachten

Bildern. Darin kann zum Beispiel auch der Standort und die Ausrichtung des Bildes gespeichert werden. Unterschiedliche Standards oder Bearbeitungsschritte können hier Probleme verursachen (zum Beispiel: Bild mit iPhone gemacht, Bild mit Windows gedreht). Neos versucht diese Meta-Informationen zu übernehmen und reagiert dann «falsch».

Lösung: Mit einem Programm zur Bildbearbeitung das Bild korrekt drehen und speichern. Mit Windows die Option "Eigenschaften und persönliche Informationen entfernen" (Klick mit rechter Maustaste -> Eigenschaften -> Details). Im CMS/Neos das Bild ersetzten oder löschen und neu hochladen. Eine Web-Suche nach «bildorientierung metadaten» oder nachfolgender Wiki-Beitrag [\(https://de.wikipedia.org/wiki/Exchangeable\\_Image\\_File\\_Format](https://de.wikipedia.org/wiki/Exchangeable_Image_File_Format) ) hilft eventuell weiter.

#### <span id="page-19-0"></span>**3.8.1 Kontaktperson**

- Wenn du z.B. bei der Lageranmeldung eine Kontaktperson angeben möchtest, kannst du dieses Element einfügen und dann eine Person aus dem Leitungsteam auswählen. Du kannst die Kontaktpersonen nicht bearbeiten, es kopiert die Infos der Person aus dem Team-Element.

# <span id="page-19-1"></span>**3.9 Erweiterte Funktionen**

#### <span id="page-19-2"></span>**3.9.1 Passwortgeschützte Seite**

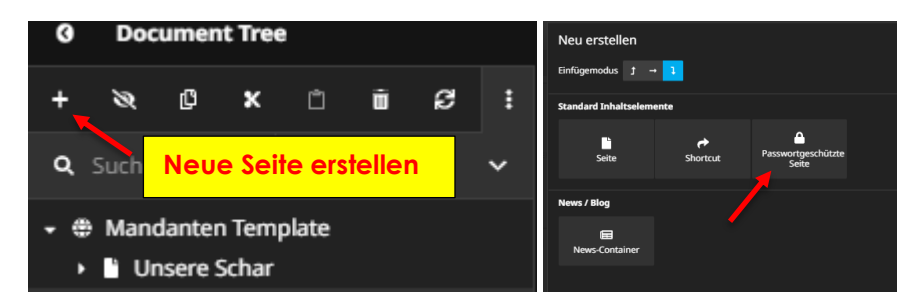

#### <span id="page-19-3"></span>**3.9.2 Anker setzen**

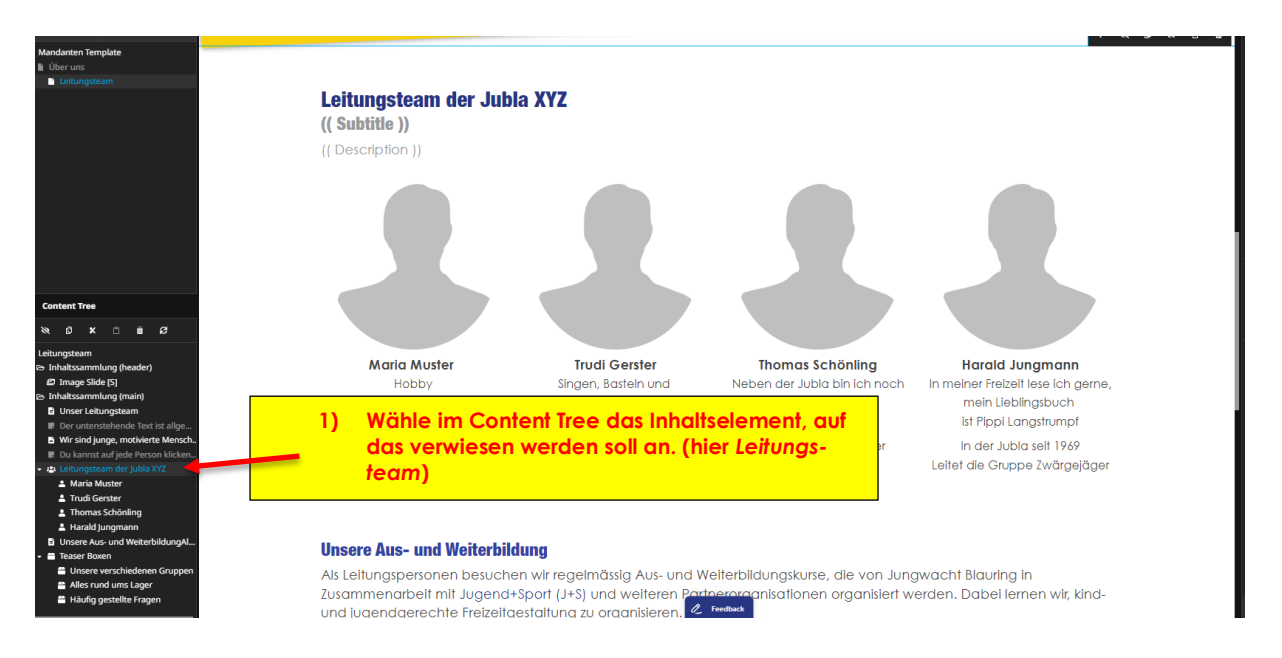

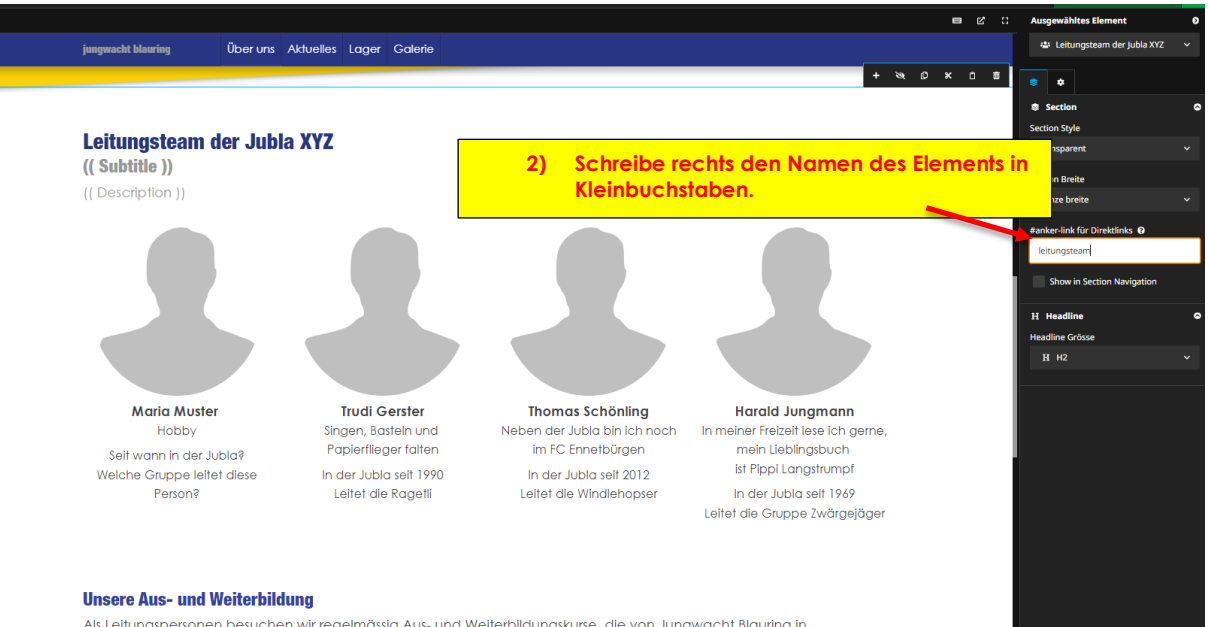

Als Leitungspersonen besuchen wir regelmässig Aus- und Weiterbildungskurse, die von Jungwacht Blauring in Zusammenarbeit mit Jugend+Sport (J+S) und weiteren Partnerorganisationen organisiert werden. Dabei lernen wir, kind-<br>und iuaendaerechte Freizeitaestaltuna zu oraanisieren. 2 Freeben

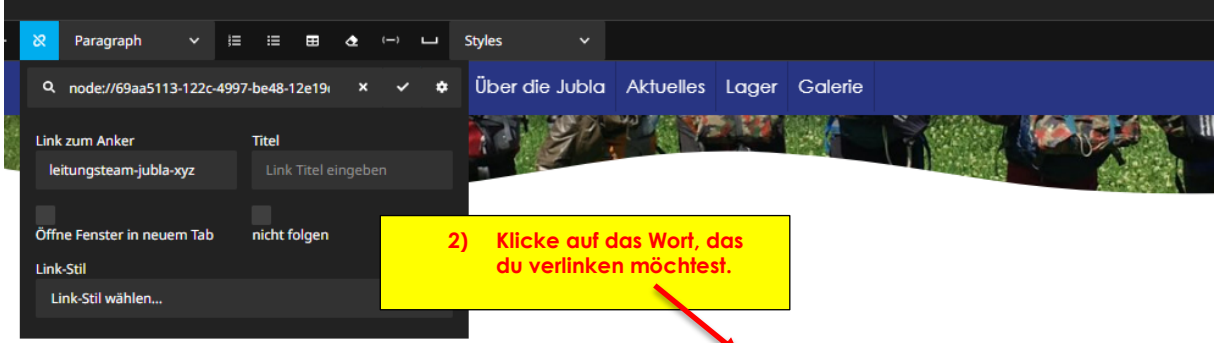

Wir sind junge, motivierte Menschen und ein eingespieltes Team. Ehrenamtlich organisieren wir Freizeitc Kinder und Jugendliche.

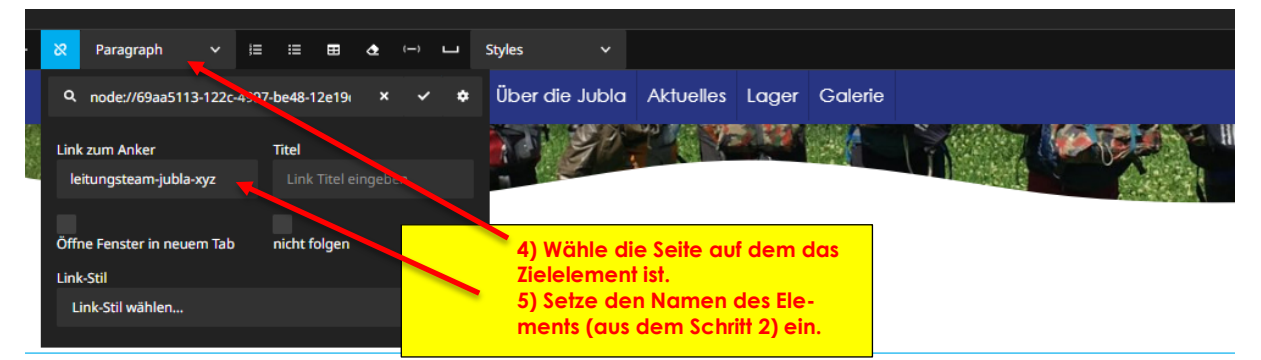

Wir sind junge, motivierte Menschen und ein eingespieltes Team. Ehrenamtlich organisieren wir Freizeitc Kinder und Jugendliche.

# <span id="page-21-0"></span>**4 Das wird nicht angeboten**

# <span id="page-21-1"></span>**4.1 HTML bearbeiten**

- Alternativer Lösungsansatz
	- o Auf externe Website (z.B. Google Forms) verweisen.

# <span id="page-21-2"></span>**4.2 SSH-Zugang zum Server**

- SSH (Secure Shell oder Secure Socket Shell) steht für die Möglichkeit, direkt über eine verschlüsselte Verbindung auf einen Server zuzugreifen, Dateien zu verwalten und Befehle auszuführen. Mandaten verwalten ihre Website nur über Neos und dadurch bleibt das Angebot und die Möglichkeiten in einem kontrollierten Rahmen.

# <span id="page-21-3"></span>**4.3 Scharkarte**

- Die Kart[e www.jubla.ch/wodiejublaist](http://www.jubla.ch/wodiejublaist) ist eine Verknüpfung an die Datenbank und kann nicht bei der Schar- und Kantonswebsite eingebettet werden.

Alternative Lösungsansätze:

- Mit Link au[f www.jubla.ch/wodiejublaist](http://www.jubla.ch/wodiejublaist) verweisen
- <span id="page-21-4"></span>- Google My Maps erstellen und einfügen

# **4.4 Webshop**

- Für Bestellungen kann ein Formular genutzt werden. Es wird kein eigenständiger Webshop mit automatischen Berechnungen oder Zahlungsmöglichkeiten angeboten.

# <span id="page-21-5"></span>**5 Kontakt**

Fehler oder Unklarheit entdeckt? Bitte melden an [multimedia@jubla.ch](mailto:multimedia@jubla.ch)